# **Panasonic**

# **Operation Manual**

# **High Speed Scanner**

Model No. KV-SS855

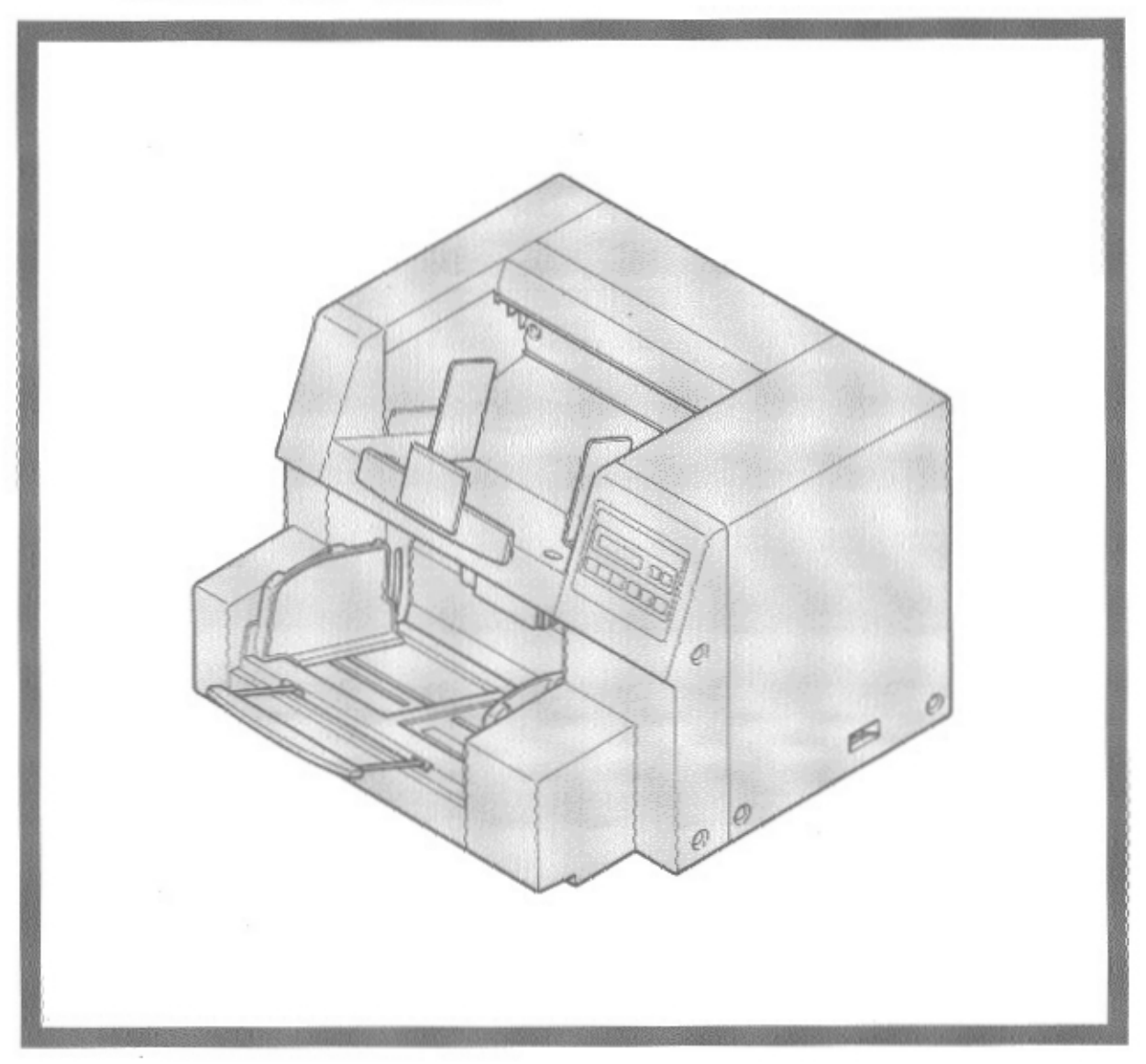

Before using this unit, please read these instructions completely.

Thank you for purchasing a Panasonic "High Speed Scanner".

# **Table of Contents**

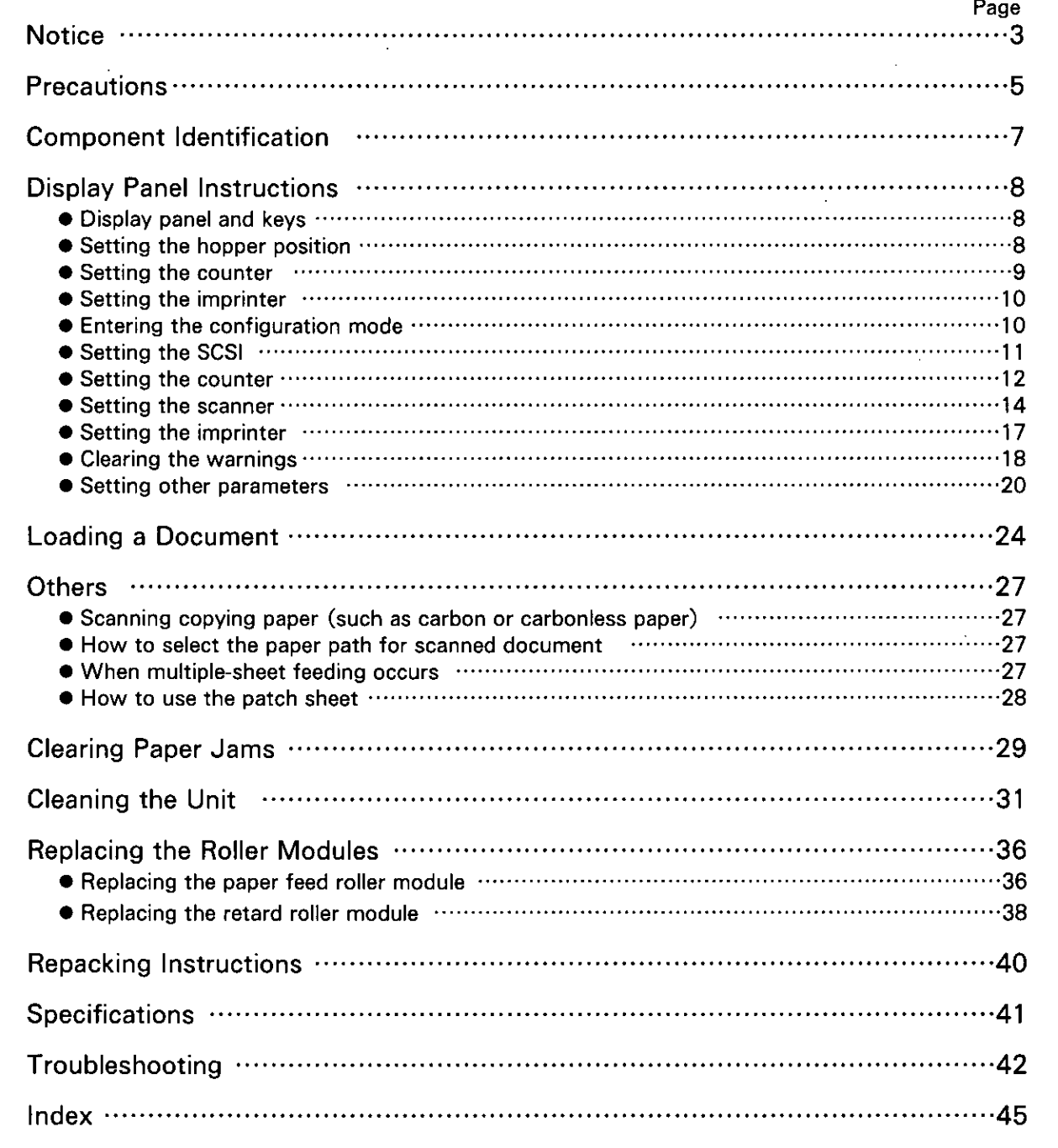

The information given in this Operation Manual is subject to change without notice. This Operation Manual is printed on recycled paper.

# **Federal Communications Commission Requirements**

#### (For United States only)

Note: This equipment has been tested and found to comply with the limits for a Class A digital device, pursuant to Part 15 of the FCC Rules. These limits are designed to provide reasonable protection against harmful interference when the equipment is operated in a commercial environment. This equipment generates, use, and can radiate radio frequency energy and, if not installed and used in accordance with the instruction manual, may cause harmful interference to radio communications. Operation of this equipment in a residential area is likely to cause harmful interference in which case the user will be required to correct the interference at his own expense.

FCC Warning: To assure continued FCC compliance, the user must use only the provided power supply cord and shielded interface cable. Also, any unauthorized changes or modifications to this equipment would void the user's authority to operate this device.

#### **English**

#### **WARNING:**

TO PREVENT FIRE OR SHOCK HAZARD, DO NOT EXPOSE THIS PRODUCT TO RAIN OR ANY TYPE OF MOISTURE.

THE SOCKET-OUTLET MUST BE NEAR THIS EQUIPMENT AND MUST BE EASILY AC-**CESSIBLE.** 

#### **Français**

#### **Avertissement:**

Pour éviter tout risque d'incendie ou de choc électrique, ne pas soumettre cet appareil à la pluie ou à l'humidité.

"La prise secteur devra se trouver à proximité de l'appareil et être facilement accessible."

## For roller cleaning paper

Before using the roller cleaning paper, please read these instructions completely. Keep these instructions for future reference.

#### **English**

#### **WARNING**

- · Do not drink or inhale the roller cleaning paper fluid.
- The roller cleaning paper may be harmful to sensitive skin, so please use protective gloves.
- Do not use the roller cleaning paper near a heater or open flame.
- Do not store the roller cleaning paper in direct sunlight or in a place over 40 °C (104 °F).
- Only use the roller cleaning paper to clean the rollers and scanning area.
- If you need more information about the roller cleaning paper, please refer to the Material Safety Data Sheet (MSDS).

KEEP AWAY FROM FIRE.

#### **Français**

#### Avertissement

- Ne pas boire ni respirer le liquide du papier de nettoyage de rouleaux fourni.
- Le papier de nettoyage de rouleaux pouvant être néfaste pour les peaux sensibles, utiliser des gants de protection.
- Ne pas utiliser le papier de nettoyage de rouleaux à proximité d'un feu ou d'une flamme vive.
- Ne pas ranger le papier de nettoyage de rouleaux en plein soleil ni à une température dépassant 40 °C (104 °F).
- Utiliser le papier de nettoyage de rouleaux exclusivement pour le nettoyage des rouleaux et de la surface de balavage.
- Pour tout renseignement complémentaire sur le papier de nettoyage de rouleaux, voir la feuille de données sur la sécurité du matériel.

NE PAS APPROCHER DU FEU.

# **Precautions**

The following precautions are recommended to extend the life of the unit.

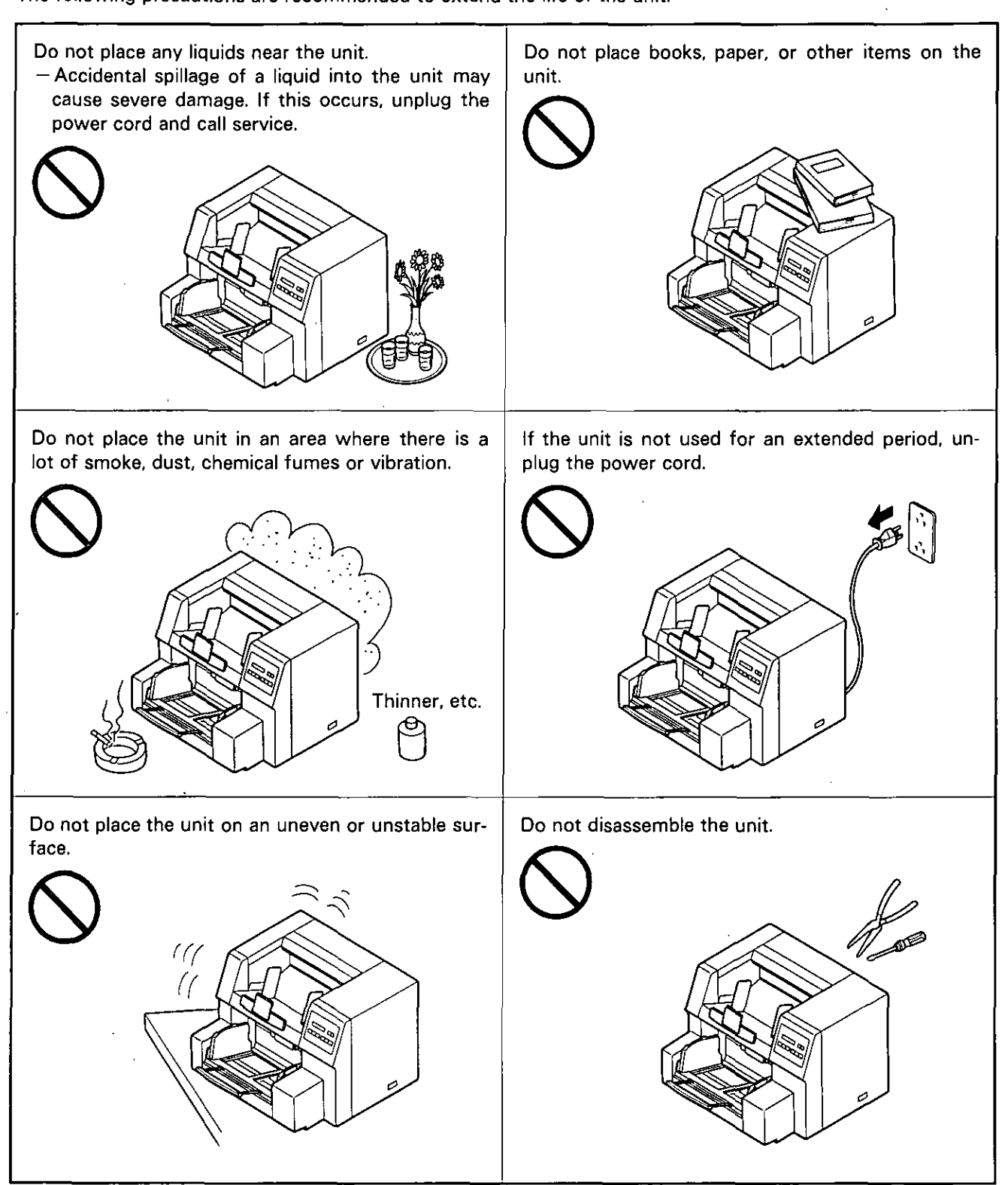

• Special care should be taken to protect the unit if it is used in a less than optimum environment such as a machine shop or a dusty or sandy area.

#### **Operating Environment**

Do not subject the unit the following conditions.

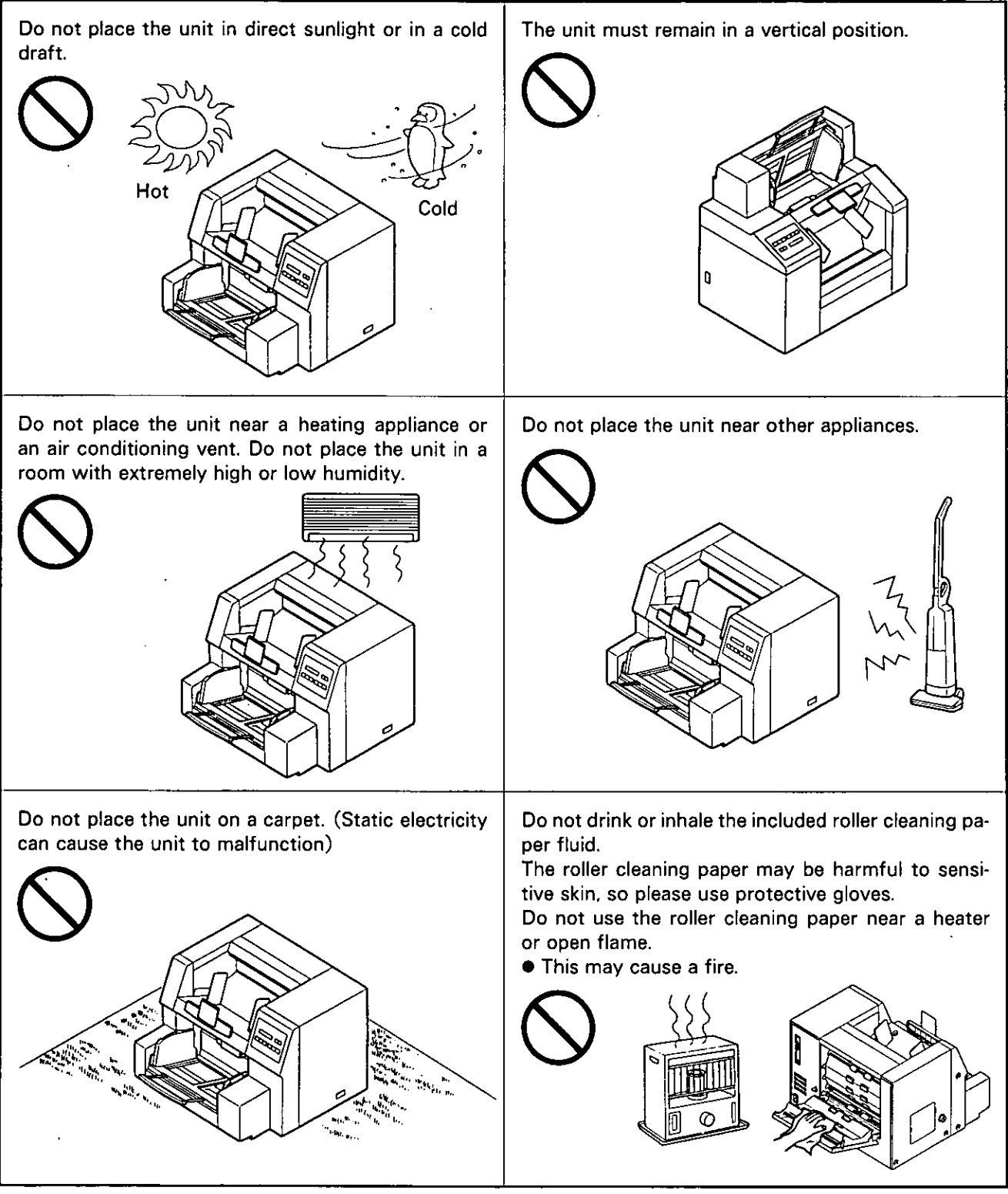

#### **Power Source**

- $\bullet$  Use a voltage level which does not vary more than  $\pm 10\%$  from the voltage level marked on the nameplate (located on the rear of the scanner).
- · Do not use an extension cord.
- This scanner should be connected to a grounded outlet.
- Do not use a line conditioner, transient suppressor or surge protector.

# **Component Identification**

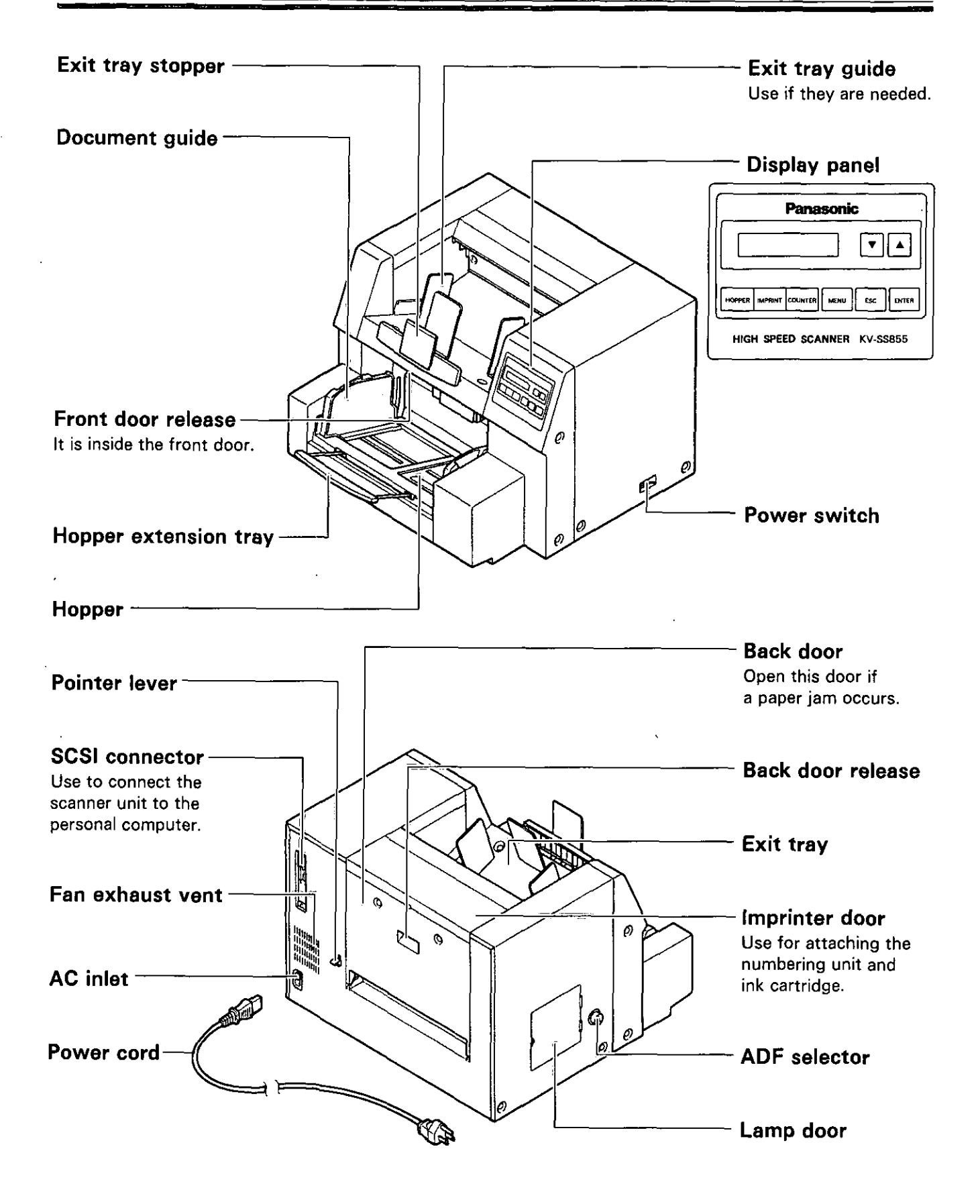

# **Display Panel Instructions**

Before scanning the document, perform the required settings on the display. Setting information and scanner conditions are shown on the display. When setting all of the items, confirm the next display on the LCD (Liquid Crystal Display).

**HOPPER** 

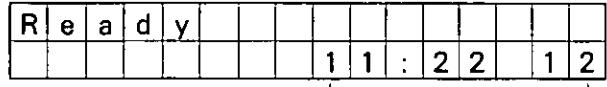

Current time (After scanning, the counter amount will be displayed. If any key is pressed, the display will return to the current time.)

# Display panel and keys

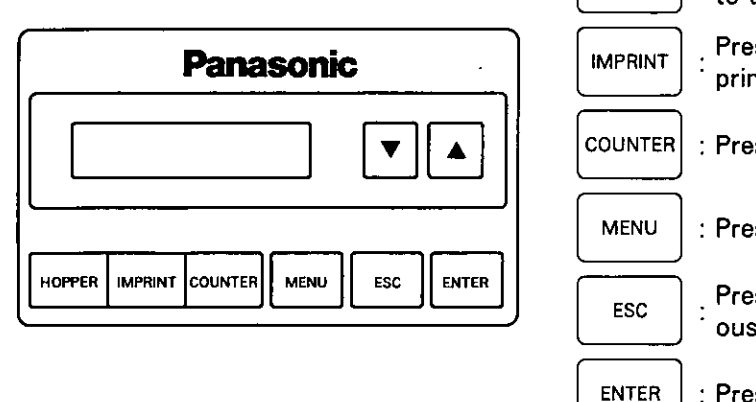

Press when changing the hopper position to the next position.

Press when changing the numbering print.

: Press to change the counter.

: Press when changing the mode setting.

Press to escape each setting to the previous mode.

: Press to enter each setting.

<del>,,,,,,,,,,,</del>,

Up to 32 characters can be displayed during scanning or setting.

# Setting the hopper position

When scanning each document, the hopper will set to rise to the best position.

- Press the hopper key.
	- If the desired hopper position is shown on the display, go to step 3.

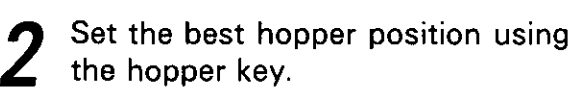

If the hopper key is pressed repeatedly, the display will change as follows.

≁ 1000 pages → 200 pages → 1 page  $\overline{\phantom{a}}$ 

Press the enter key.

- To return to the previous setting (in step 1), press the esc key.
	- The scanner will return to the normal scanning position.

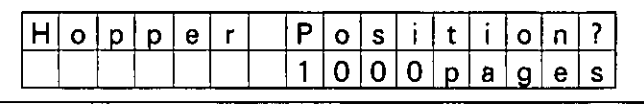

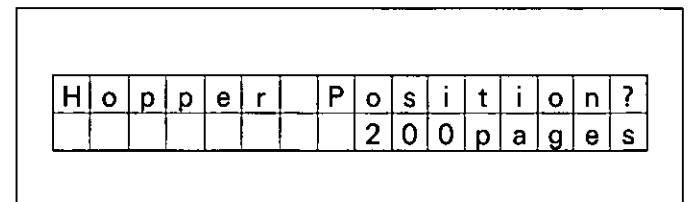

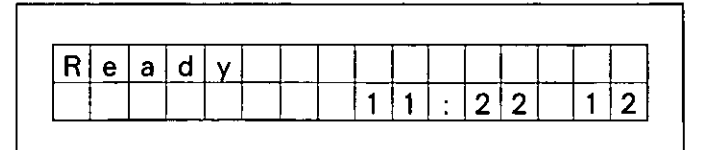

### Setting the counter

The number of pages scanned can be displayed on the LCD in 4 different ways.

- Press the counter key.
	- If the desired method is displayed on the LCD, then go to step 3.

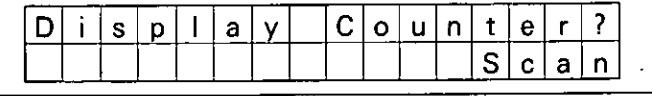

- Select the desired method using the counter key.
	- If the counter key is pressed repeatedly, the display will change as follows.

r Scan → User → Daily → Total m

Scan:After scanning one time, the scanner counter will be cleared.

- User: The user can clear the scanner counter when necessary.
- Daily: The scanner counter will be cleared everyday.
- Total: The total amount of scanned documents up to now will be displayed.

#### Press the enter key.

- To return to the previous setting (in step 1), press the esc key.
- If you set "User" in step 2, the display will show as the one to the right.

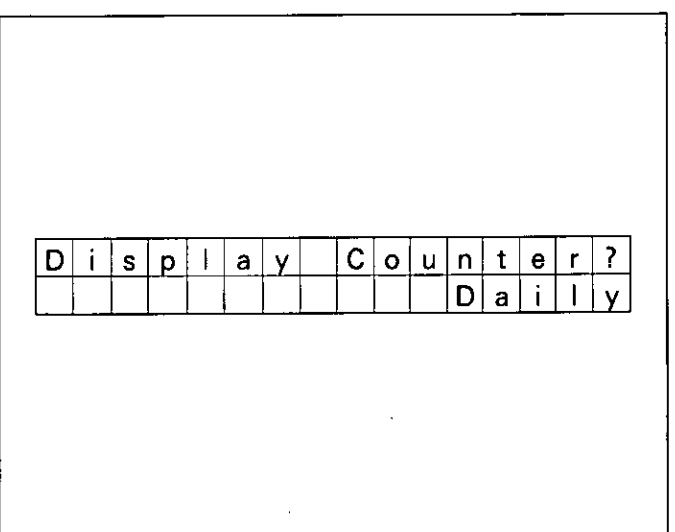

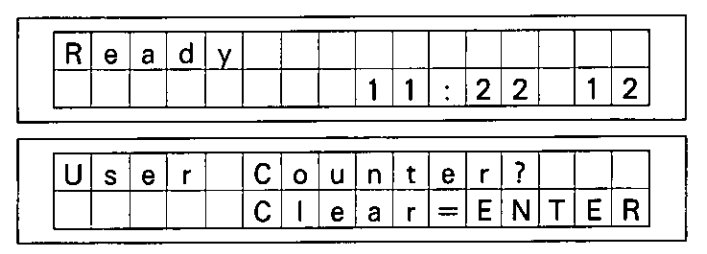

To change the scanner counter to "0", press the enter key.

If the scanner counter does not change to "0", press the esc key.

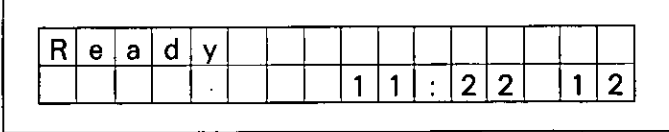

### Setting the imprinter

Depending on the setting of "Setting the counter", the scanned document will be printed. The numbering unit option is required. If a personal computer is connected, there may be settings required on the personal computer as well.

Press the imprint key.

۹

**•** If the desired print information is displayed, go to step 3.

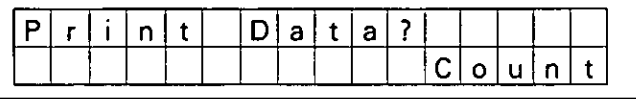

- Select the desired printing using the imprint key.
	- If the Imprint key is pressed repeatedly, the display will change as follows.

r<del>▶</del> Disable → Count → Date+Count 一 – Date+Time+Count ≁<sup>j</sup>

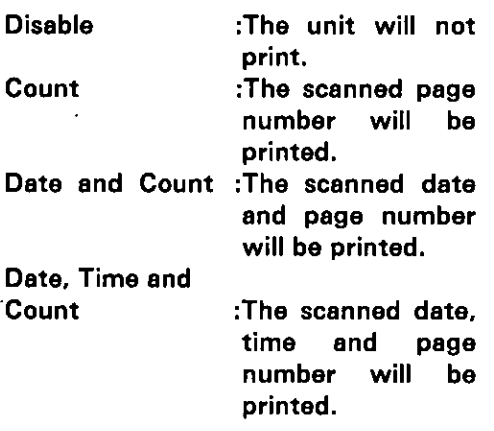

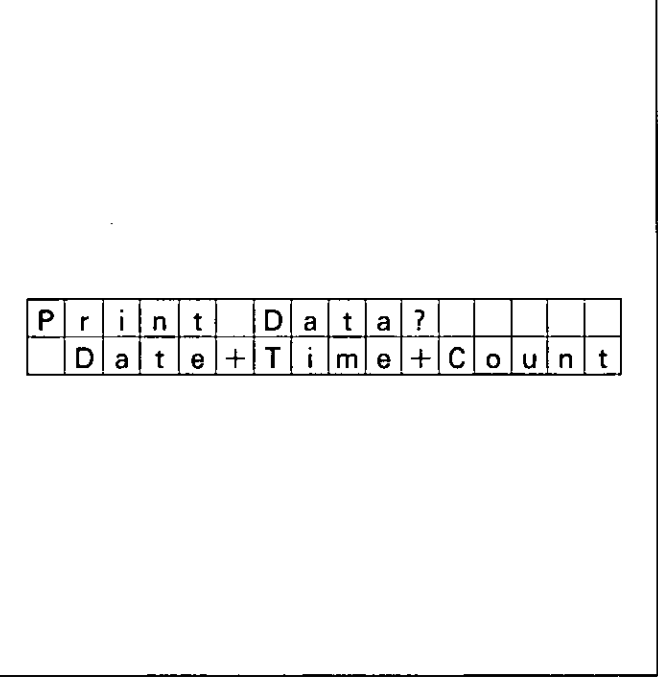

- Press the enter key.
- To return the setting to the previous one (in step 1), press the esc key.

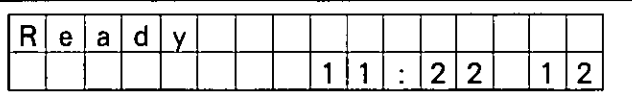

### **Entering the configuration mode**

Press the menu key.

• The configuration mode is entered. To return to the normal scanning mode, press the esc key.

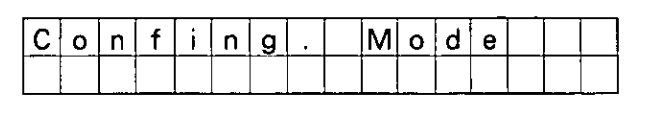

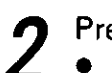

#### Press the enter key.

- After entering the configuration mode, pressing the menu key repeatedly will change the LCD as follows. Select the desired mode using the menu key.
	- → Set SCSI → Set Counter · Set Imprinter ← Set Scanner ←  $\overline{\phantom{a}}$  Clear Warning  $\rightarrow$  Set Other Param.–

If the numbering unit option is not installed, "Set Imprinter" will not be displayed.

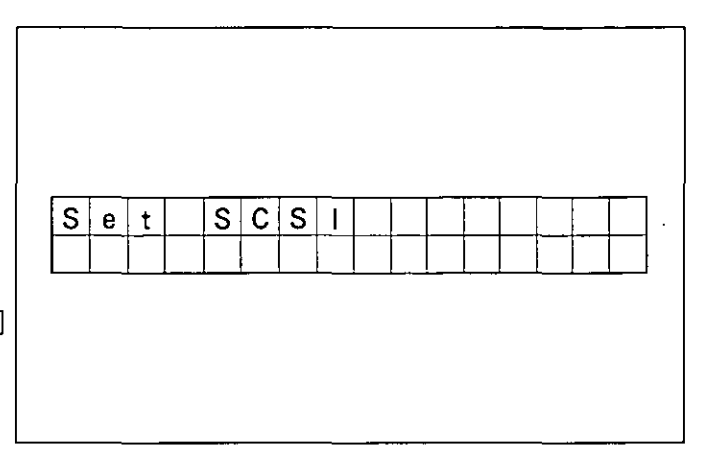

## **Setting the SCSI**

You can set the SCSI ID, terminator and product ID. The product ID setting depends on the personal computer scanner application which you are using.

#### $\bullet$  Setting the SCSI ID

When "Set SCSI" is displayed, press the enter key.

Use the  $\nabla$  key or  $\blacktriangle$  key to select the desired setting.

• The A key moves to the next ID as shown below.

The  $\blacktriangledown$  key moves to the previous ID.  $0 \rightarrow 1 \rightarrow 2 \rightarrow 3 \rightarrow 4 \rightarrow 5 \rightarrow 6 \rightarrow 7$  $\mathbf{r}$ 

Press the enter key.

- To return the setting to the previous one (in step 1), press the esc key.
- After entering the SCSI ID setting mode, pressing the menu key repeatedly will change the display as follows. Use the menu key to select the desired setting.

r SCSI ID → Terminator → Product ID  $\neg$ 

• The new SCSI setting will be activated when the power is turned off and turned back on.

### $\bullet$  Setting the terminator

Press the menu key until "Terminator" is displayed.

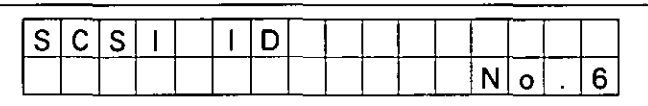

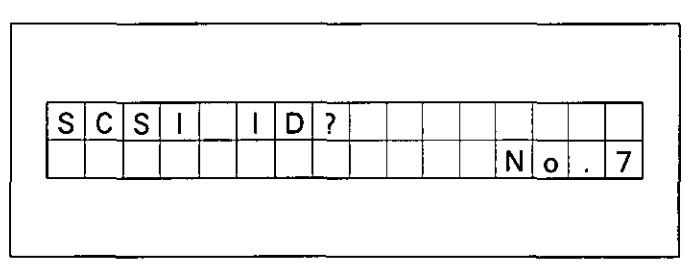

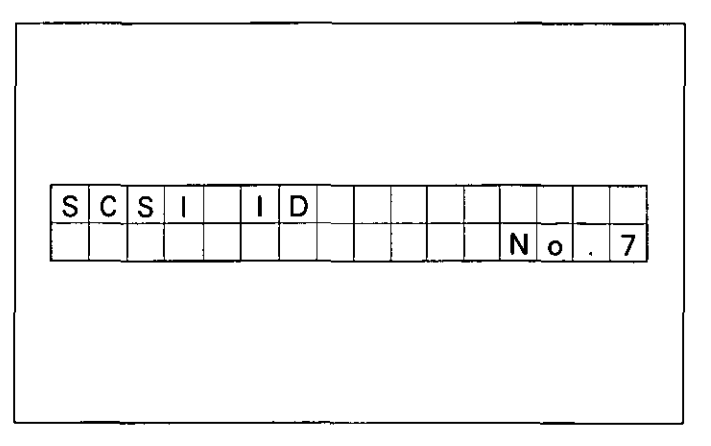

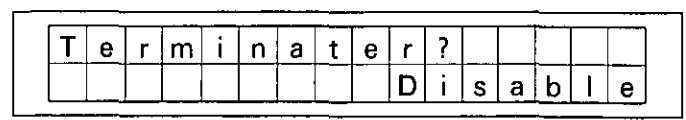

#### **Display Panel Instructions**

Use the  $\nabla$  key or  $\blacktriangle$  key to select "Enable" or "Disable".

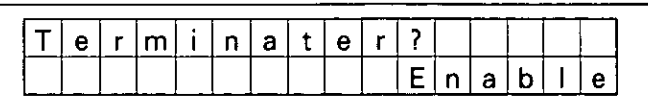

- Press the enter key.
	- The return to the previous setting (in step 1), press the esc key.

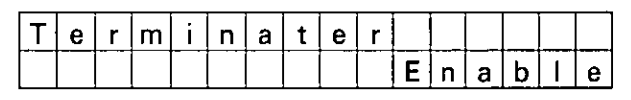

#### ● Setting the product ID

Press the menu key until "Product ID" is displayed.

- Use the  $\nabla$  key or  $\blacktriangle$  key to select the desired unit.
	- The A key moves to the next setting as shown below.

The  $\nabla$  key moves to the previous setting.

- …… ← KV-SS55EX ←

- Press the enter key.
	- **To return to the previous setting (in** step 1), press the esc key.

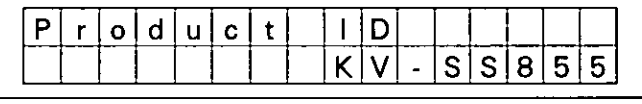

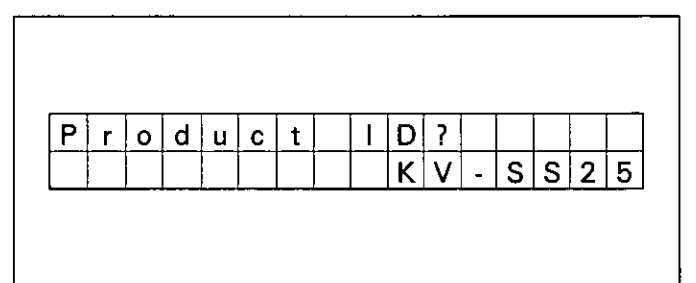

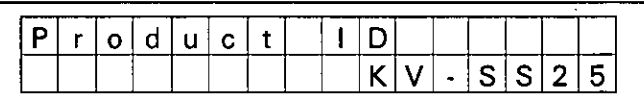

### Setting the counter

You can set the counter to one of the following.

User Counter : The user can reset the counter.

Daily Counter : The counter will be reset to "0" at the end of the day. (0:00 am or 4:00 am)

System Counter: The total amount of scanned documents up to now will be displayed. If you would like to change this setting, consult with your service dealer.

#### • Setting the user counter

Press the enter key.

Press the enter key.

Press the menu key until "Set Counter" is displayed.

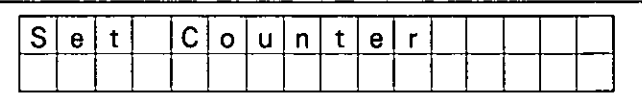

 $C|o|u|n|t|e|r$  $U|s|e|r|$  $2|3|4|5$  $1<sup>1</sup>$  $+$  $\mathbf{1}$ 

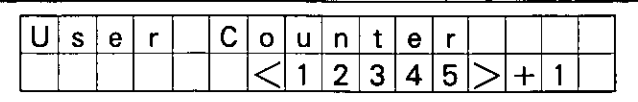

Use the  $\nabla$  key or the  $\blacktriangle$  key to change the user counter amount.

● Pressing the ▼ key or ▲ key continuously will change the user counter amount by ten.

Press the enter key.

Using the same procedure in step 4, change the scanner user counter extender.

#### Press the enter key.

- After making user counter changes, the display will show as shown to the right. Even if no changes are made, the display will also show as to the right. Go to step 8.
	- To return to the previous setting (in step 2), press the esc key.

#### Press the enter key.

After entering the counter setting mode, pressing the menu key repeatedly will change the display as follows. Use the menu key to select the desired setting.

> r<del>•</del> User Counter → Daily Counter — — System Counter ←

### ● Setting the daily counter

Press the enter key.

Press the menu key until "Daily Counter" is displayed.

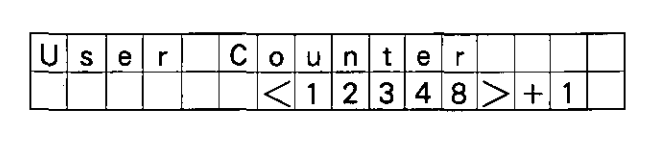

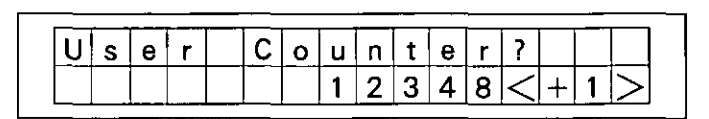

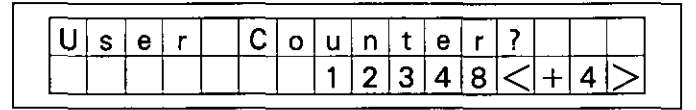

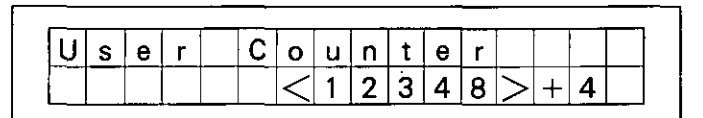

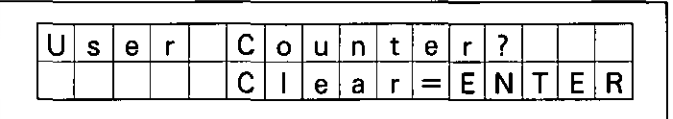

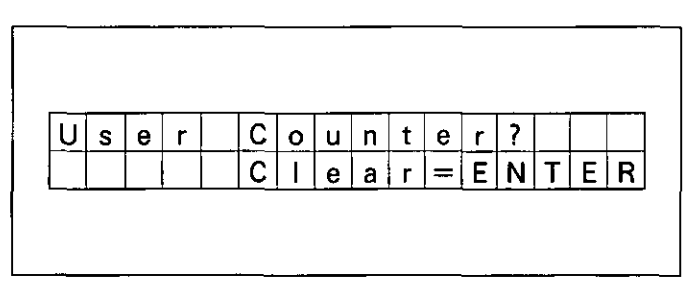

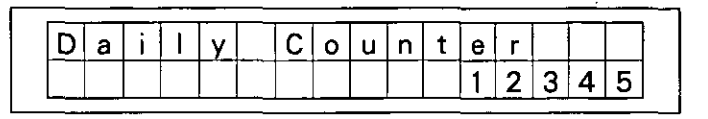

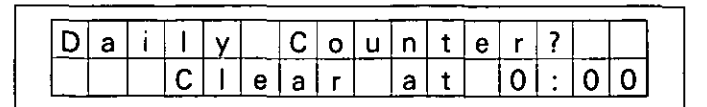

Use the  $\Psi$  key or  $\blacktriangle$  key to set 

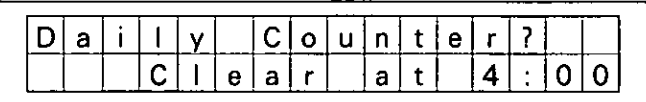

Press the enter key. . To return to the previous setting (in step 1), press the esc key.

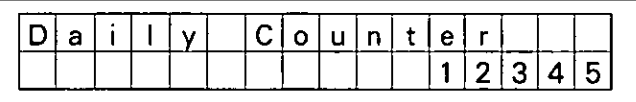

#### **Checking the system counter**

Press the menu key until "System Counter" is displayed.

Confirm the scanner counter and  $\sum$  press the esc key.

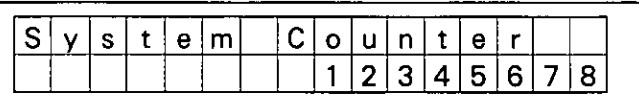

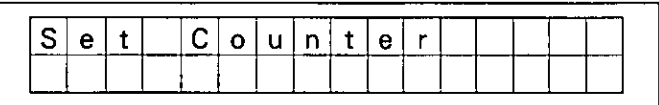

### Setting the scanner

You can set the following depending on the document's scanning condition.

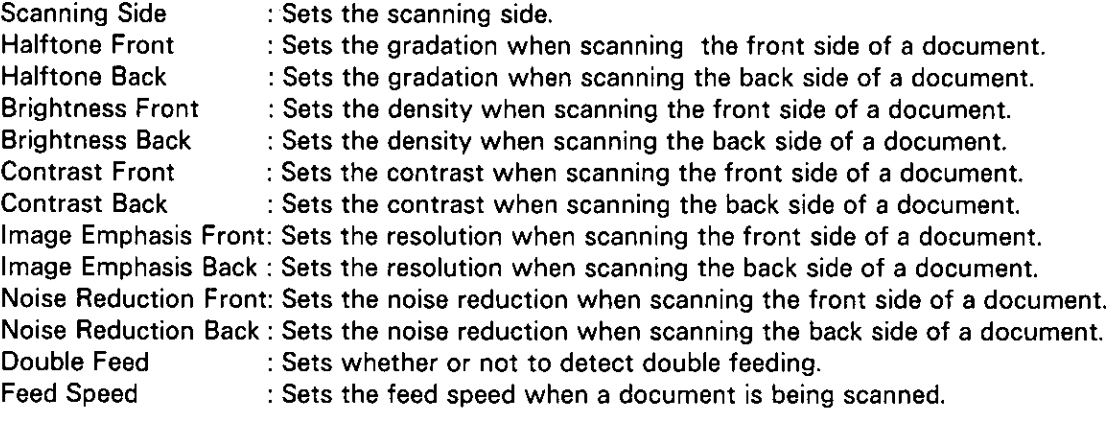

#### **Setting the scanning side**

Press the menu key until "Set Scanner" is displayed.

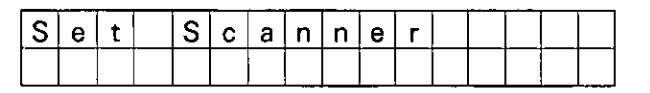

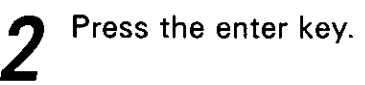

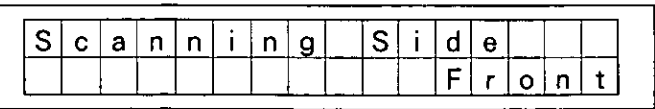

#### Use the  $\nabla$  key or the  $\blacktriangle$  key to select the desired scanning side. ● Pressing the ▲ key will show the

next setting. Pressing the ▼ key will show the previous setting.  $\rightarrow$  Host  $\rightarrow$  Front  $\rightarrow$  Back

Host: Follows the personal computer settings. Front: Scans the front side. Back: Scans the back side.

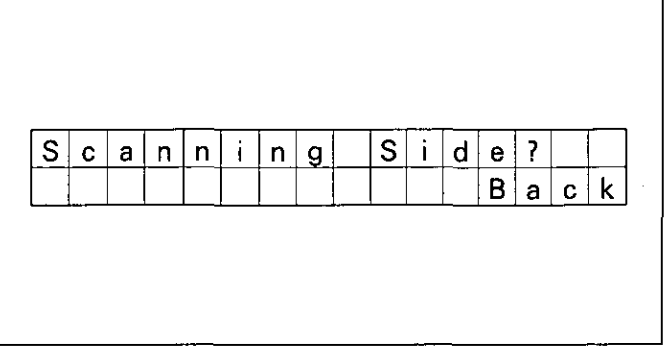

#### Press the enter key.

To return to the previous setting (in step 2), press the esc key. The LCD will return to the display shown in step 1.

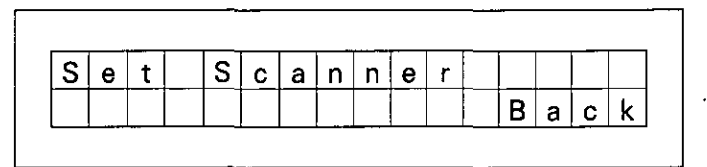

#### **Setting other scanning** conditions

Press the menu key until the desired menu is displayed. (See page  $16.$ )

Use the  $\nabla$  key or  $\blacktriangle$  key to select the desired condition.

#### Press the enter key.

**To return to the previous setting (in** step 1), press the esc key. The LCD will return to the display "Set Scanner".

# Scanning condition settings

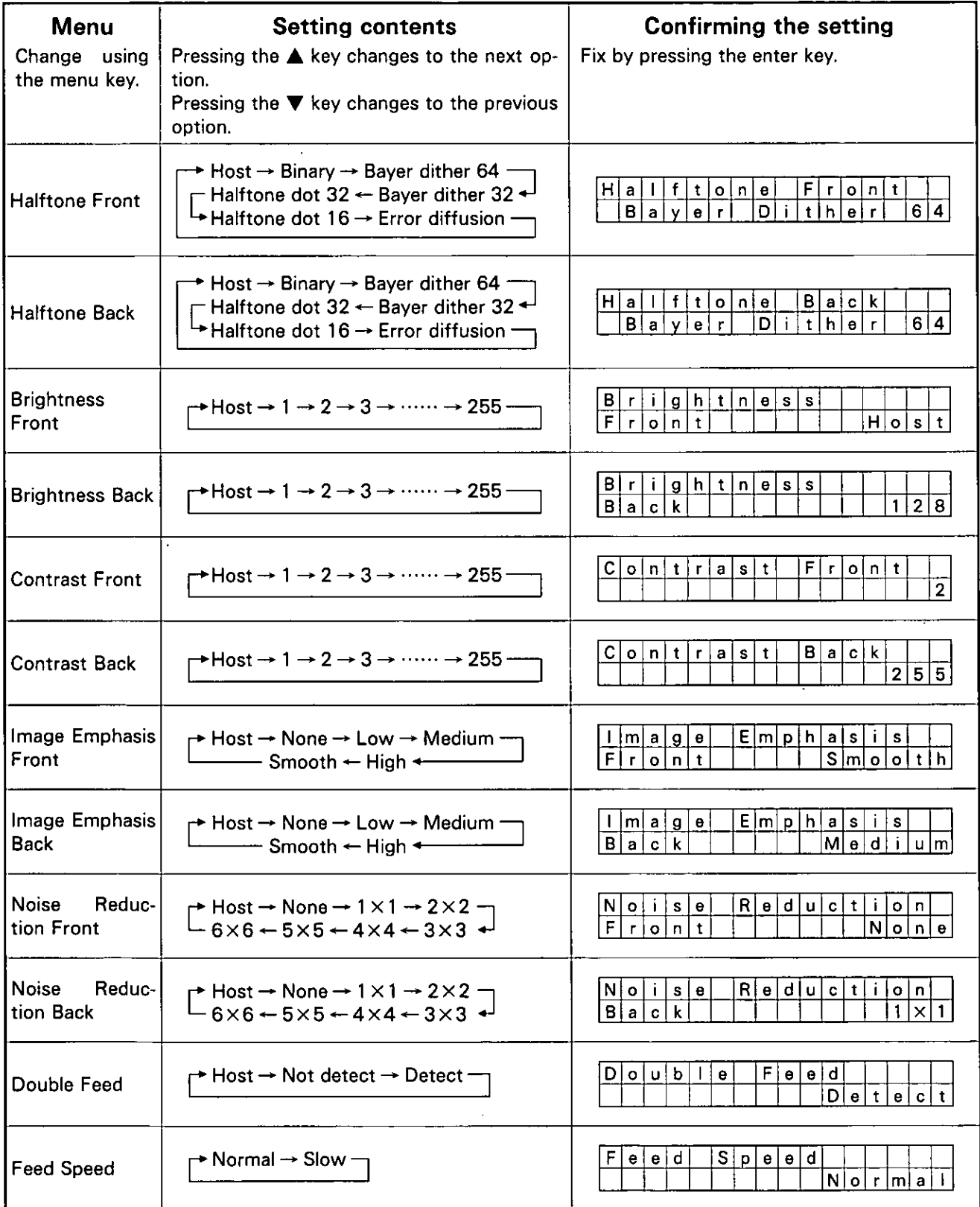

 $\ddot{\phantom{a}}$ 

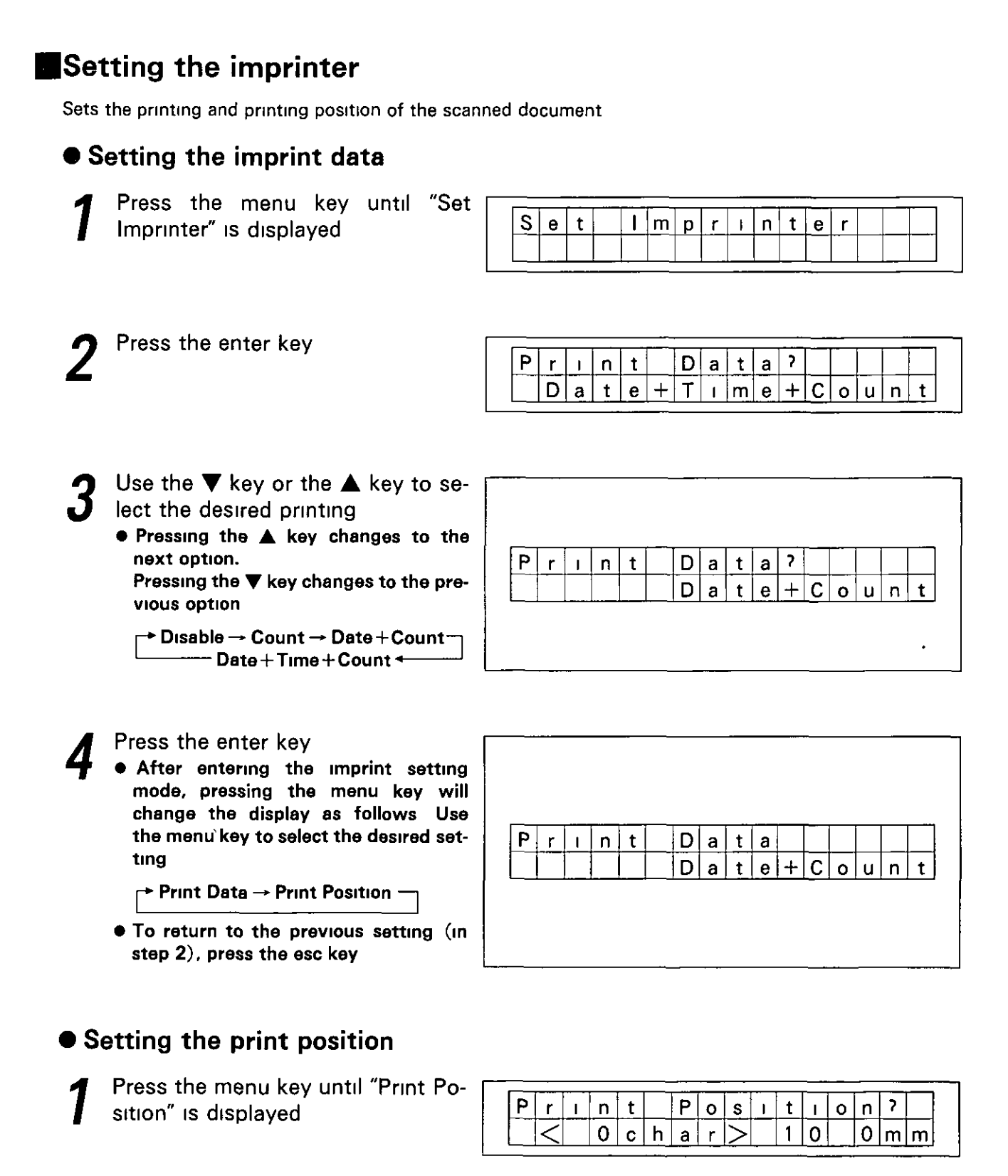

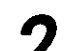

Use the  $\nabla$  key or the  $\triangle$  key to select the desired print position.

• The printout, by the display shown above, will print starting 10.4 mm from the top of the paper, but this position can also be changed by the print position setting.

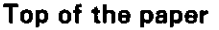

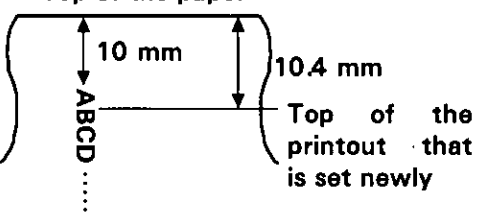

For the setting shown on the right. the "B" position will become the beginning of the printout.

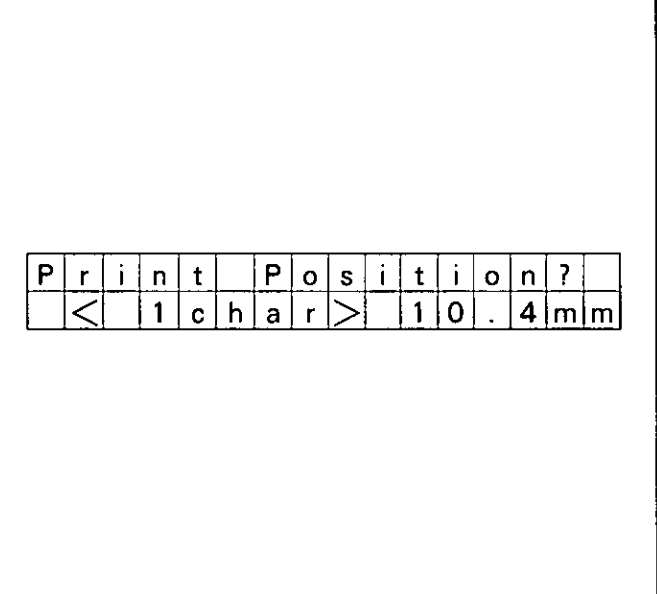

- Press the enter key.
- **To return to the previous LCD setting**  $(in step 1)$ , press the esc key.

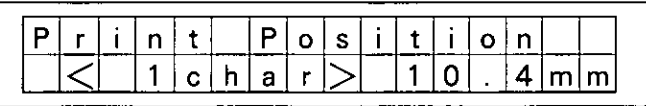

## **Clearing the warnings**

You can clear the following warnings on the display.

- **Clean Roller** : The alarm tells you it is time to check the roller. If it is near 100%, clean the roller. See "Cleaning the Unit" on page 31.
- Replace Roller: The alarm tells you the roller needs to be changed. If it is near 100%, replace the paper feed roller module and retard roller module.

See "Replacing the Roller Modules" on page 36.

- Replace F-Lamp: The alarm tells you the front side scanning lamp needs to be changed. If it is near 100%, ask your dealer to replace the front side lamp module.
- Replace B-Lamp: The alarm tells you the back side scanning lamp needs to be changed. If it is near 100%, ask your dealer to replace the back side lamp module.

#### $\bullet$  To clear the roller cleaning

Press the menu key until "Clear Warning" is displayed.

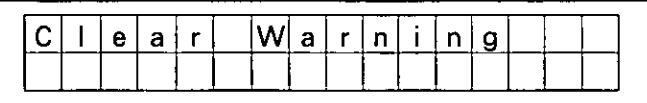

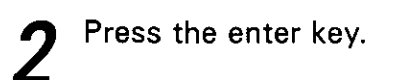

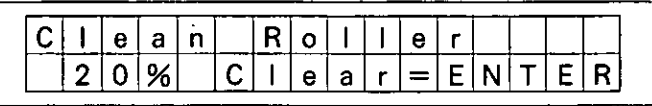

#### Press the enter key.

- To return to the previous setting (in step 2), press the esc key. The LCD will return to the display shown in step 1.
	- After entering the warning display mode, pressing the menu key will change the display as follows. Use the menu key to select the desired setting.

<mark>→ Clean Roller → Replace Roller</mark> <sup>–</sup>

- Replace F-Lamp +
	- **► Replace B-Lamp**

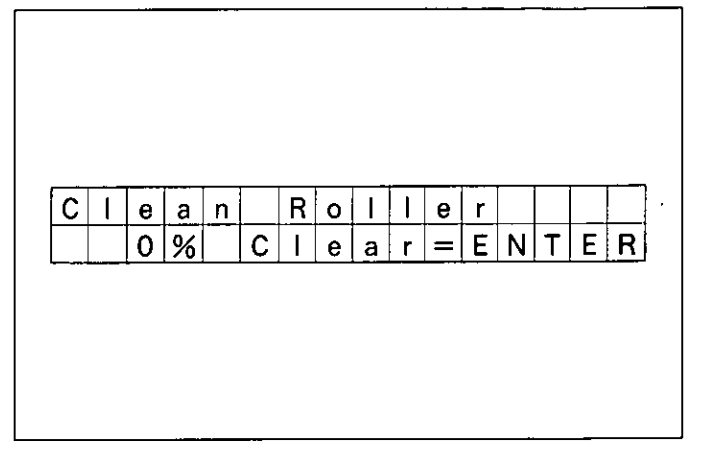

#### ● To clear other warnings

Press the menu key until the desired warning is displayed.

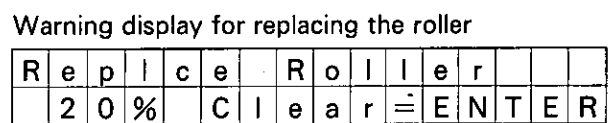

Warning display for replacing the front side lamp module

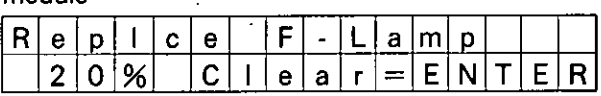

Warning display for replacing the back side lamp module

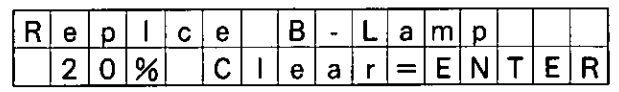

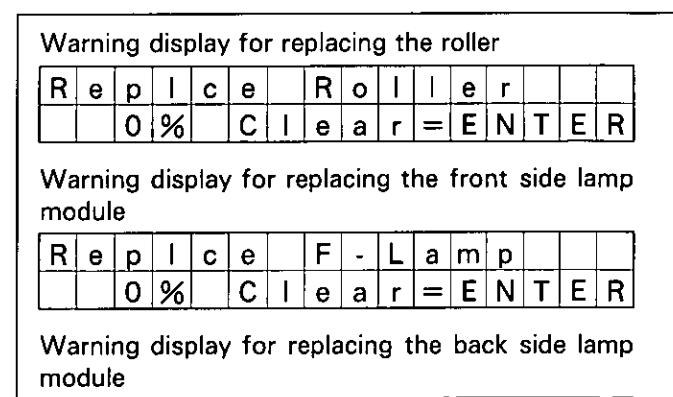

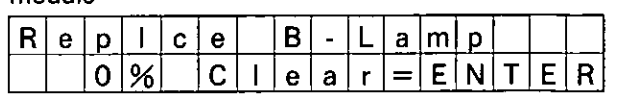

Press the enter key.

**To return to the previous setting (in** step 1), press the esc key. The LCD will return to the "Clear Warning" display.

#### Setting other parameters

The following parameters can be set.

Language: Sets the display language (English, Japanese).

**Buzzer** : Sets whether a bell rings or not. If set to "ON", the following will occur.

When pressing a button, one short beep will be heard.

When there is an error, 4 short beeps will be heard.

When scanning is completed correctly, one long beep will be heard.

- Date : Sets the current date.
- Time : Sets the current time.

Version : Displays the unit version.

#### • Setting the language

Press the menu key until "Set Other Param." is displayed.

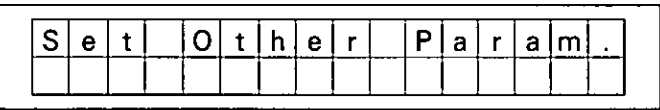

Press the enter key.

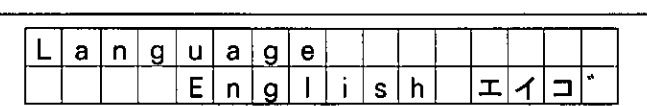

Use the  $\nabla$  key or the  $\blacktriangle$  key to select "English" or "Japanese".

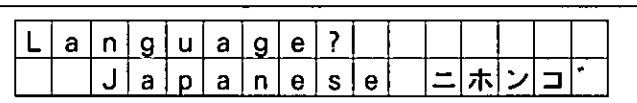

Press the enter key.

**To return to the previous setting (in** step 2), press the esc key.

After entering the other parameter setting mode, pressing the menu key will change the display as follows. Use the menu key to select the desired setting.

→ Language → Buzzer → Date → - Version ← Time ←

 $a|n|$  $g e$  $g|u|a|$  $n|e|s|e$ 朩  $a$ **D**  $|a|$ 

٦

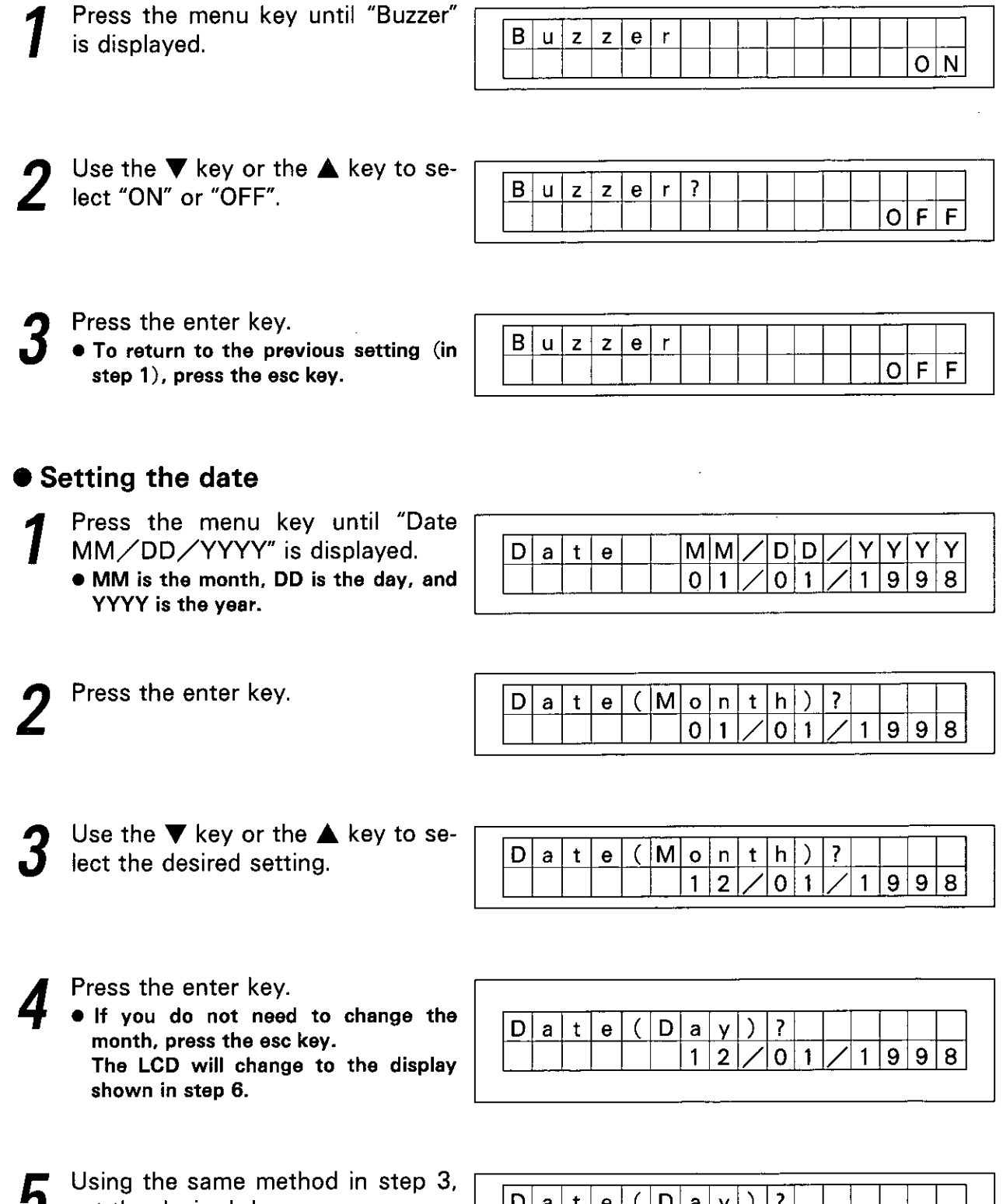

● Setting the buzzer

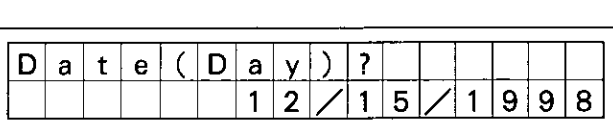

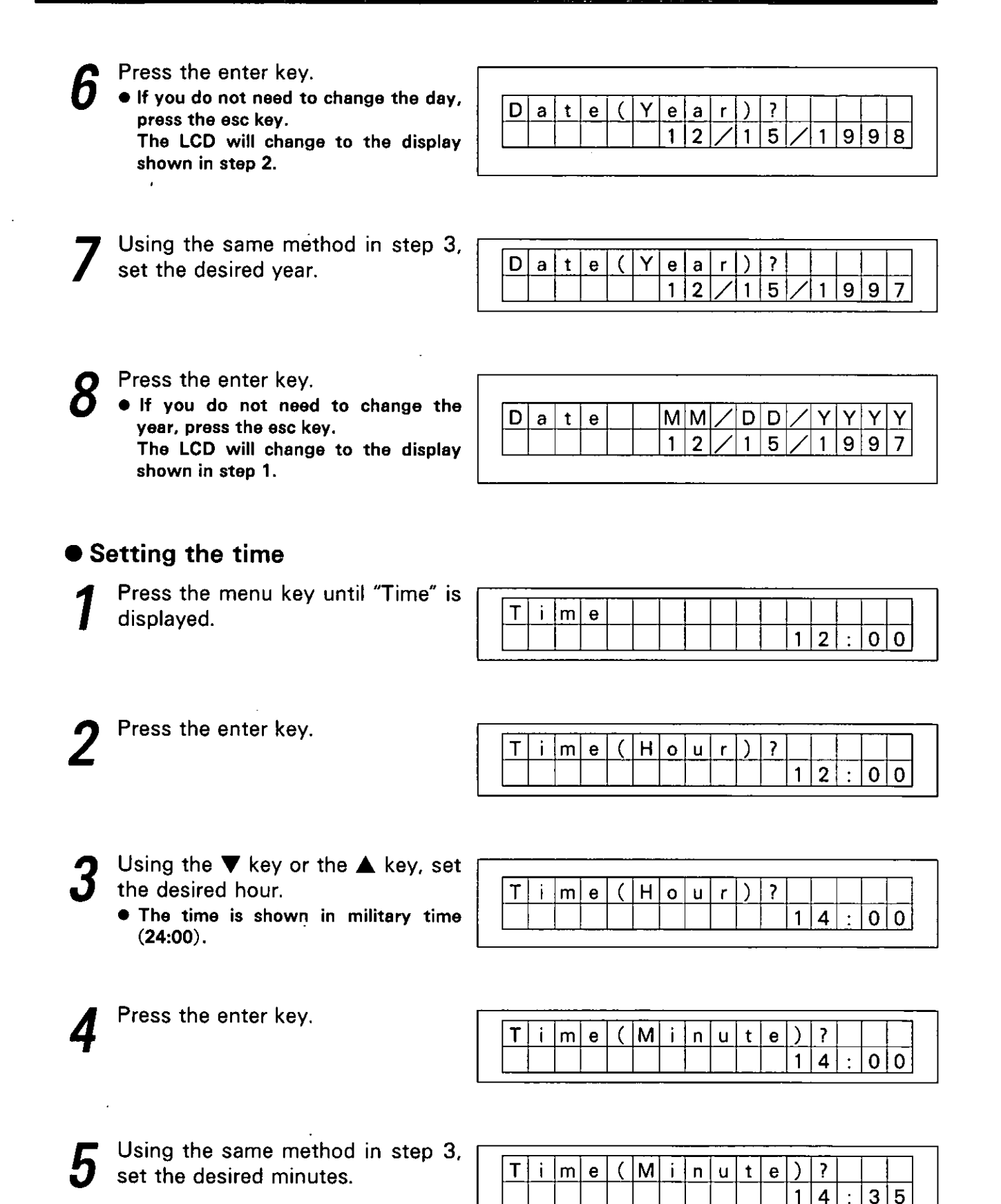

### **Display Panel Instructions**

 $1|4$ 

 $3|5$ 

Press the enter key.

- . When the hour is changed, the seconds are cleared to "0".
- To return to the previous setting (in step 1), press the esc key.

#### ● Checking the version

Press the menu key until "Version" is displayed.

- S1.00: Displays the SCSI firmware version.
	- M1.00:Displays the mechanical control firmware version.
	- N1.00:Displays the numbering firmware version.

If a numbering unit is not installed, the entry will remain empty.

2 After confirming the entry, press the menu key, then the esc key.

- Pressing the Menu key will display the above right display.
- Pressing the esc key will display the bottom right display.

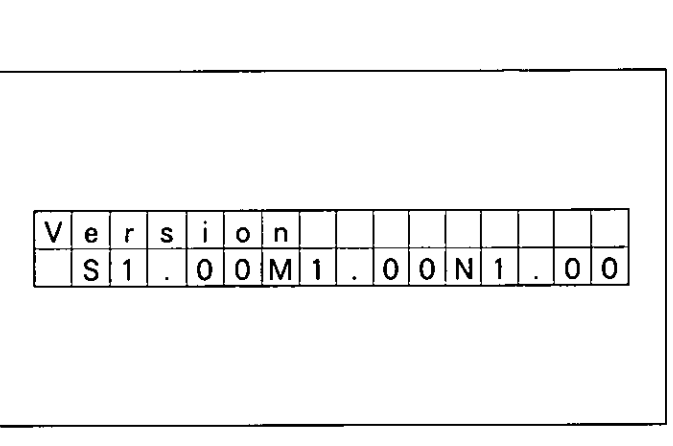

 $T|i|m|e$ 

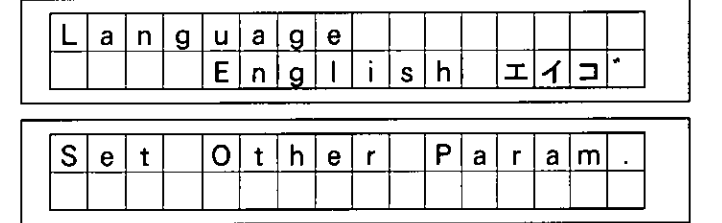

# **Loading a Document**

- Documents that have been stapled together or have been sitting together (as in a file folder) for some time will need to be separated.
	- 1) Fan the stack of document to separate all edges.
	- 2Hold both ends of the document and bend the documents as shown in the illustration to separate the centers.
	- **3)Hold the documents firmly and** pull them apart as shown in the illustration to straighten.

Repeat these steps as necessary.

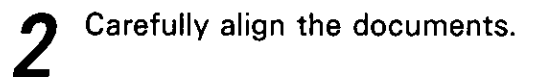

- Adjust the document guides to accommodate a size which is. slightly larger than the actual document size.
	- Depress the document guide stopper to conduct this adjustment.

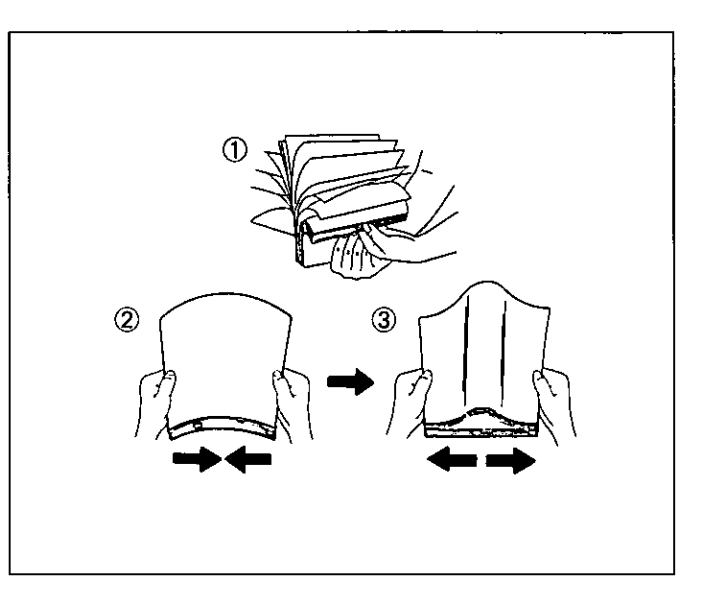

Document guide Document guide stopper Magnification of document guide

- $\overline{\mathbf{A}}$ Place the documents on the document hopper with the side to be scanned facing up, then push them in the direction of the arrow until they stop.
	- . Be sure to place the documents on the document hopper in the lengthwise direction (see figure at right). The amount of documents should not exceed the limit mark on the document guide. This may cause a paper jam or skew.

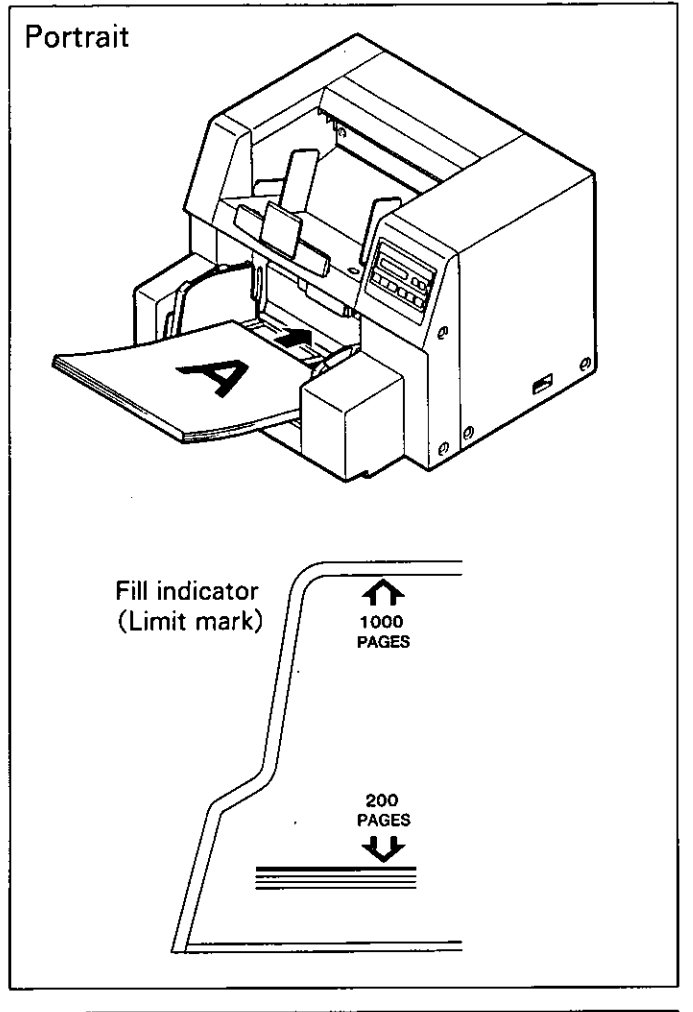

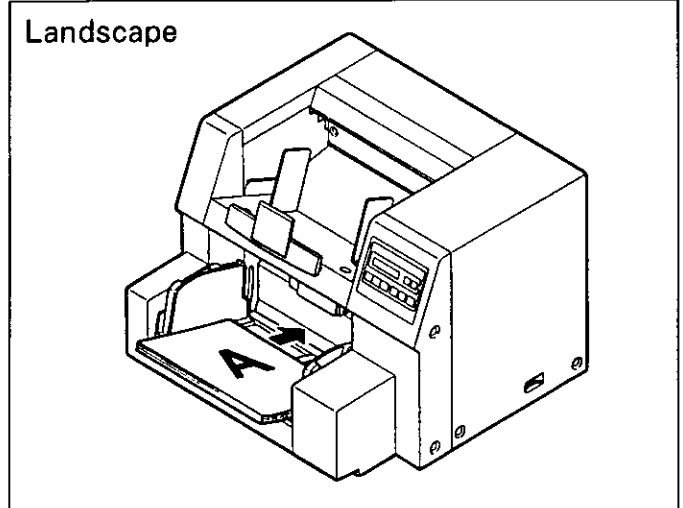

Adjust the document guides to fit the size of the documents to be scanned.

• Accurately adjust the document guides to the document by following the same procedure as in step 3.

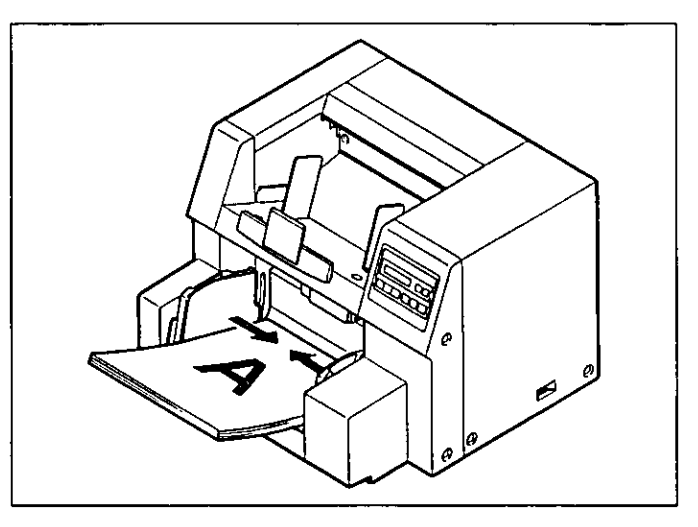

- When using long size paper, pull h. out the hopper extension tray from the hopper and exit tray stopper from the front door as shown in the diagram to the right.
	- Also adjust the exit tray stopper position for long size paper.

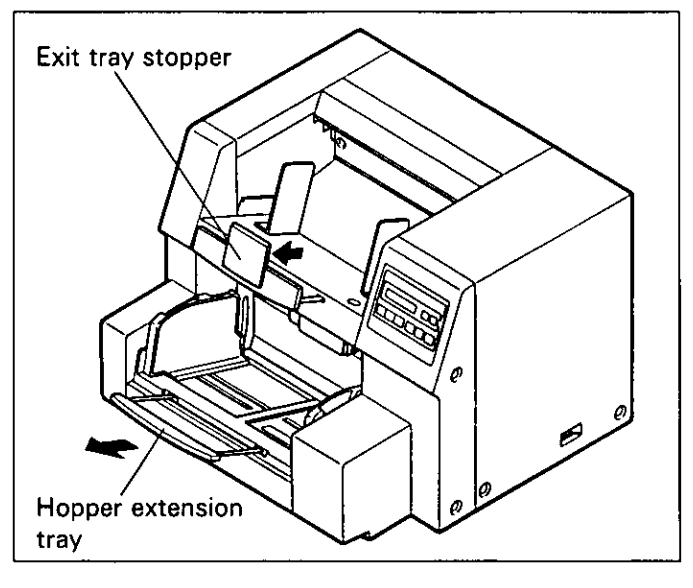

#### **Caution:**

- For thin or thick paper, scan the document after selecting "1 page" by the hopper key. Also, remove the document from the exit tray after it is scanned.
- The scanner will accept 13 to 42 lb paper for continuous scanning and 11 to 42 lb paper for a single scan.
- Use the slow speed mode to scan thin, creased, or damaged documents.
- When scanning thin documents, be sure to use less than 500 sheets.
- When scanning copying paper such as carbon or carbonless paper, select "1 page" by the hopper key and scan it.
- Install the document while taking care that it does not exceed the fill indicator (limit mark).
- Be sure to remove the document from the exit tray after it is scanned.
- In cases where very fragile documents are to be scanned, it is recommended to make a copy and use the copy to scan into the unit.

#### **Types of Documents to Avoid:**

- OHP sheets, other plastic film, cloth, or metallic sheets.
- Paper with irregularities such as tabs, staples, paste etc.
- Documents with wet ink.
- Thick or irregular documents such as envelopes, paste, ups, etc.
- Copying paper such as carbons or carbonless paper. (Chemically treated carbonless forms) Note: Scanning chemically treated paper will result in premature wear of paper feed roller.
- Damaged or wrinkled documents.
- · Unusually shaped documents.
- **Tracing paper.**

## Scanning copying paper (such as carbon or carbonless paper)

When scanning copying paper, select "1 page" by the hopper key. (See page 8.) Because it cannot be scanned using continuous mode.

When setting the copying paper on the hopper, be sure that the document reaches the feed roller.

Document scanning can be performed from a personal computer according to the setting on the PC.

### How to select the paper path for scanned document

To select the front, set the pointer lever to the lower side.

To select the straight path pass through to the back, set the pointer lever to the upper side.

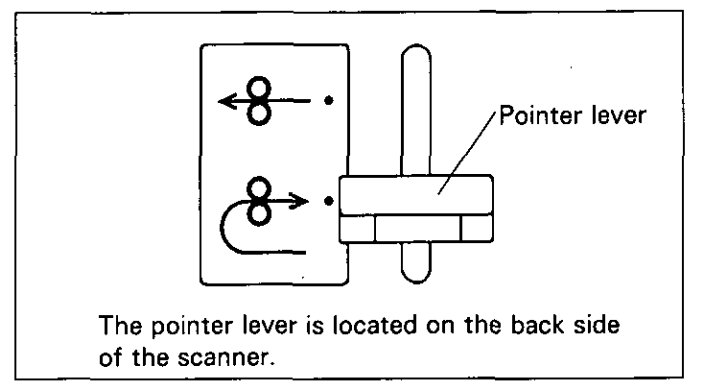

# When multiple-sheet feeding occurs

When multiple-sheet feeding occurs, adjust the ADF selector.

- The factory pre-set is "4".
- $\bullet$  If the paper is thin, set to "5". If the document continues to multiple feed, increase the selector level by one until the problem is corrected.
	- When the top side of a thin document is damaged (torn, creased, etc.), set to "3" and the document will insert easier. The amount of overlap for the separator and retard rollers is as follows.

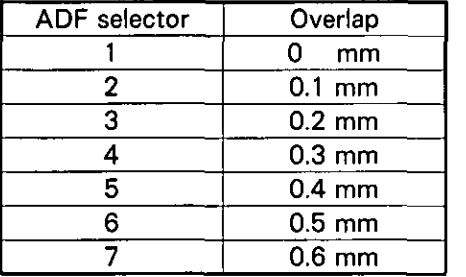

 $\bullet$  If the paper is thick, set to "3". If the document continues to multiple feed, decrease the selector level by one until the problem is corrected.

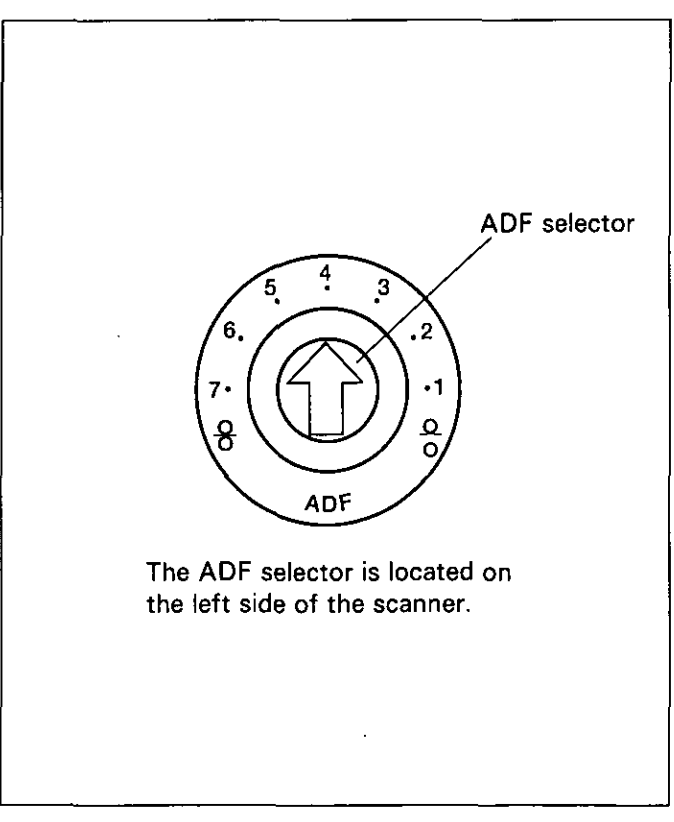

#### How to use the patch sheet

If the patch sheet is used, the documents under the patch sheet are scanned in accordance with the patch code on the patch sheet regardless of scanning condition that is selected previously.

- · Multiple patch sheets can be used.
- When using a patch sheet, the application software required depends on the patch sheet.

#### Caution

- Make a copy of the patch sheet with a copy machine and use the copy. Store the original patch sheet in a safe place to keep it from getting dirty or losing it.
- Use the same size patch sheet as the scanning document.
- When copying the patch sheet, do not enlarge or decrease the copy size.

The copied sheet's pattern should the same size as the original sheet's pattern. Use the same density. Also, be careful the copy is not dirty. If the copy's density is too thin (or too thick), it may not scan properly.

- . When copying the patch sheet, if the pattern falls in the area from the top side of the document to 25 mm, adjust the copy. Also, copy the patch sheet so that the pattern lies in the center of the copy.
- Be careful not to get the patch sheet dirty. Do not fold or crease the patch sheet. Scanning will not be performed properly.

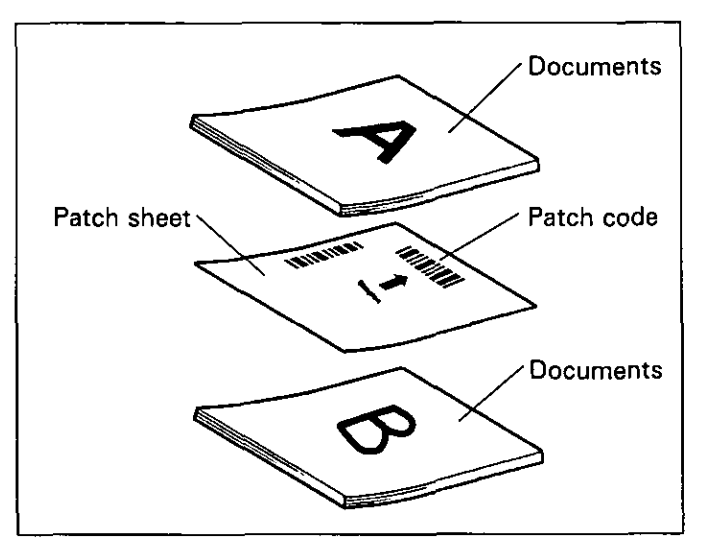

# **Clearing Paper Jams**

Torn documents, thin documents or documents that are creased at the leading edge may cause paper jamming. If a paper jam occurs ("U xx JAM" will be displayed on the LCD), remove the jammed sheet according to the following procedure.

#### • Removing paper jams from the scanner

Use your fingers to hold down the front door release. After opening the front door, pull the jammed document toward the front.

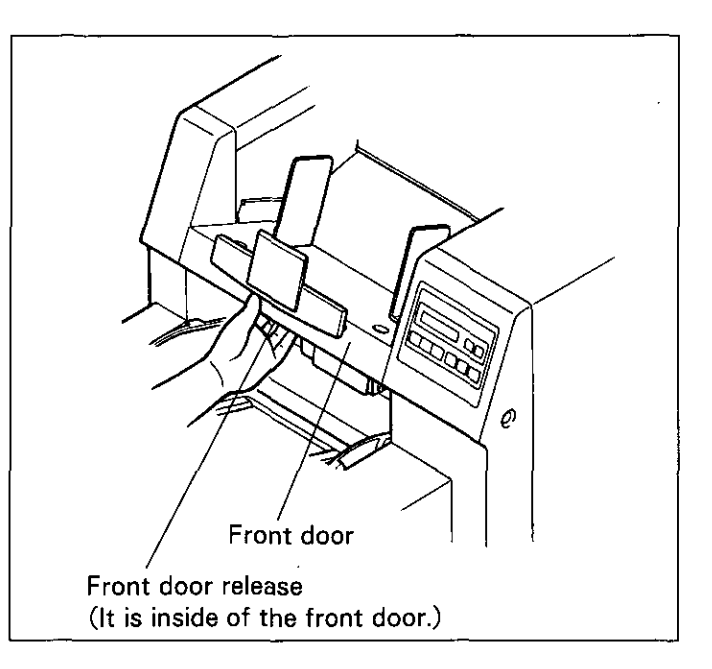

#### **• Removing paper jams from the** exit tray

If jammed document appears at the exit tray side, open the back door a little and pull it toward forward.

(See page 30.)

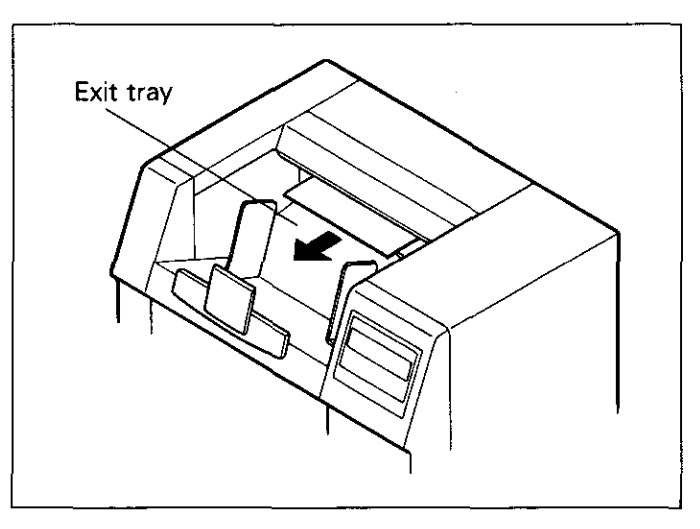

#### If the paper cannot be removed by pulling it forward

Open the back door by holding down the back door release, and remove the jammed document.

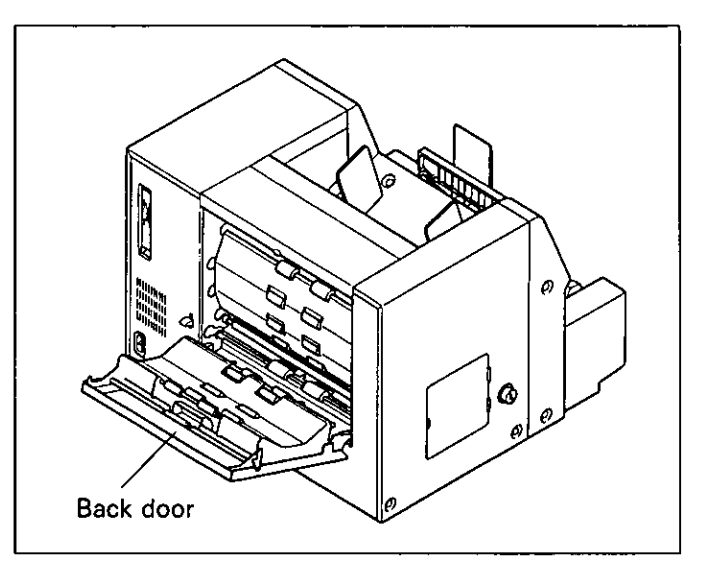

#### Outside of the unit:

At least once a month

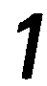

Turn the power OFF.

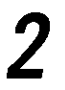

Clean the cover with a soft cloth.

Remove dirt and dust from the fan exhaust vent with a brush.

#### Inside the scanner:

- Clean the unit at least once a week or when 50,000 sheets have been scanned, whichever comes first.
- Clean the rollers and paper sensors if paper jamming or multiple-sheet feeding is a frequent occurrence.
- Clean the scanning section glass and white reference plate when black or white lines appear on the scanned images.
- If the documents you are scanning are dirty, then the scanner parts will become dirty as well. To maintain proper scanning, clean the scanner frequently.

### **Cleaning the rollers**

Turn the power off.

Use your fingers to hold down the  $\boldsymbol{Z}$ front door.

**.** The front door now opens slowly.

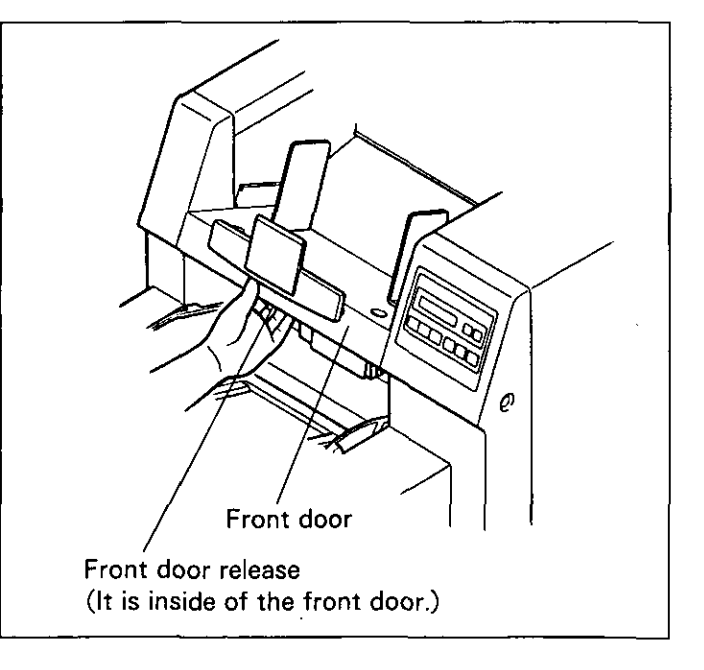

Remove the paper feed roller module and retard roller module. (See section "Replacing the Roller Modules" on page 36.)

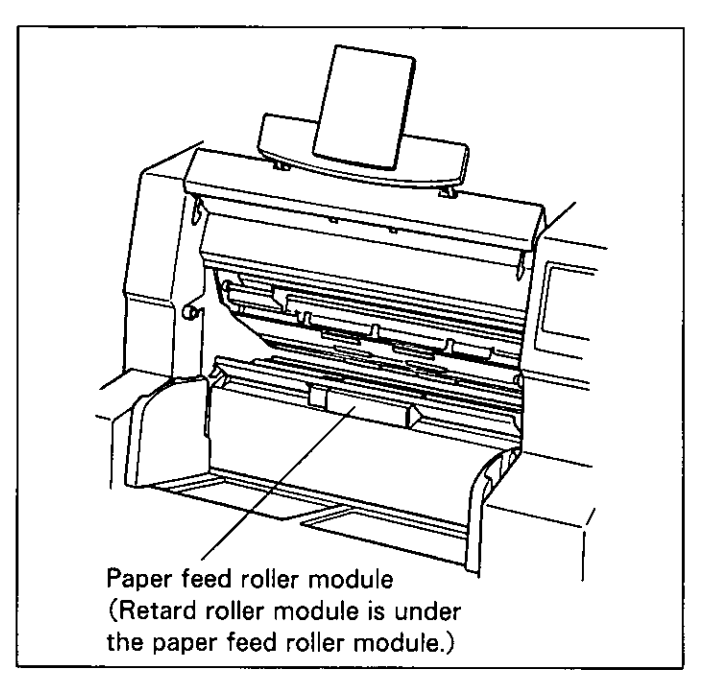

Use the accessory roller cleaning paper to wipe off the dirt on the surfaces of the paper feed roller and separator roller.

- . When wiping off the dirt on the roller surfaces, hold the rollers to prevent them from rotating, and wipe the rollers all the way around them proceeding from one end to the other in the directions of the arrows shown in the diagram to the right.
- Following the same procedure as in step 4, use the accessory roller cleaning paper to wipe the surface of the retard roller all the way around it proceeding from one end to the other in the directions of the arrows shown in the diagram to the right.

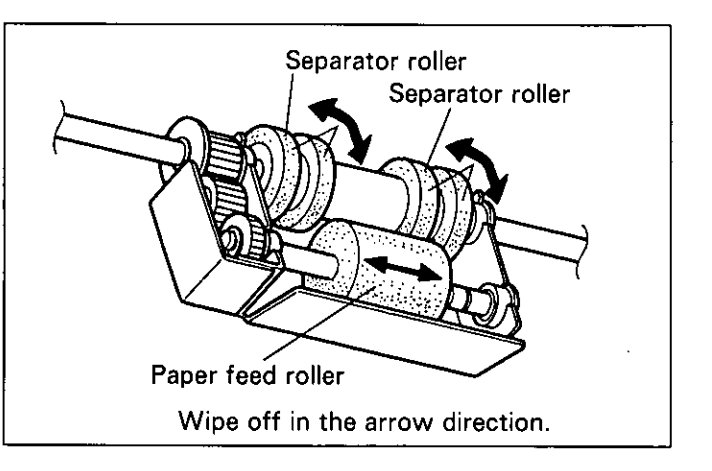

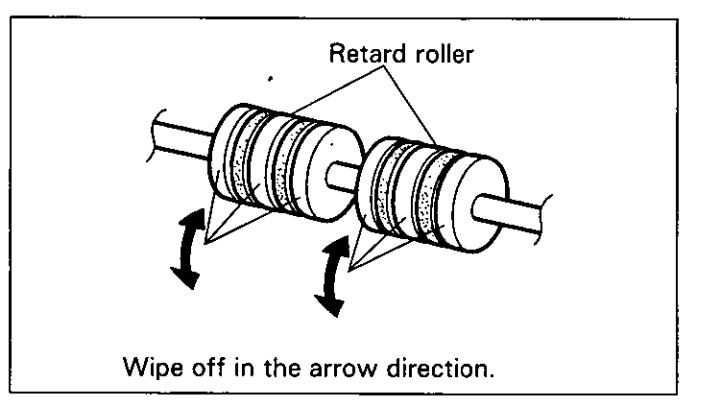

Clean the six metal carrier rollers ĥ using the brush.

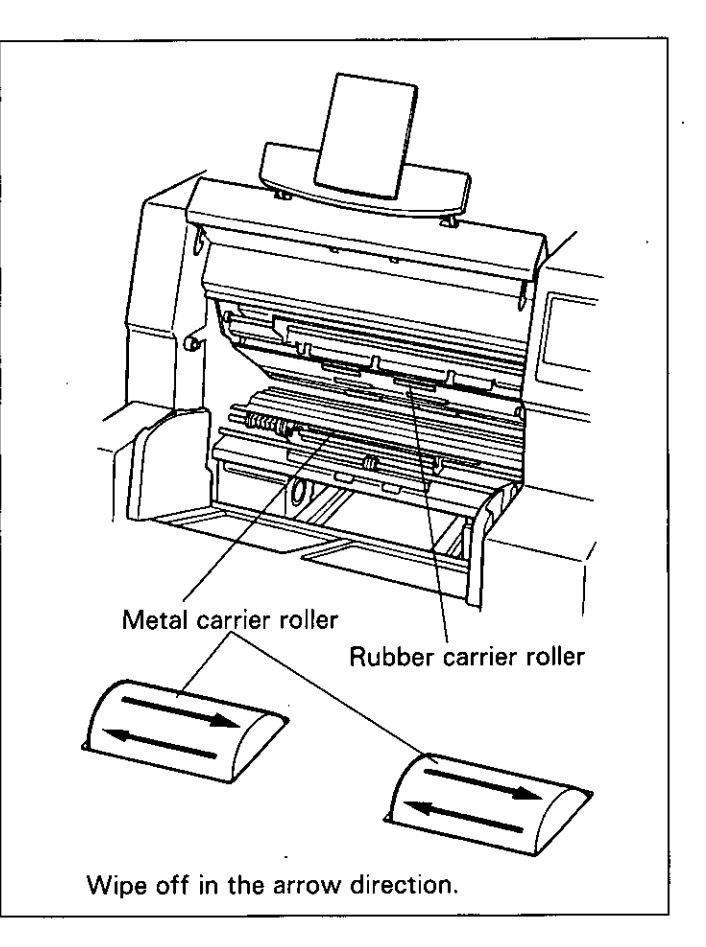

- Following the same procedure as in step 4, use the accessory roller cleaning paper to wipe the surface of the rubber carrier rollers all the way around it proceeding from one end to the other in the directions of the arrows shown in the diagram to the right.
- 8 Install the paper feed roller mod-<br>8 ule and retard rolls ule and retard roller module, then close the front door. (See section "Replacing the Roller Modules" on page 36.)

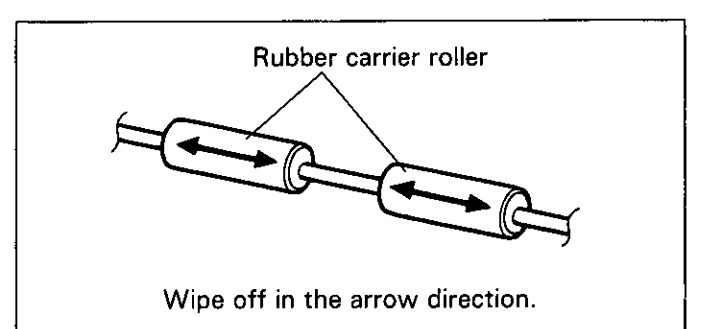

After opening the back door by holding down the back door release, following the same procedure as in step 4, use the accessory roller cleaning paper to wipe the surface of the rubber carrier rollers all the way around it proceeding from one end to the other in the directions of the arrows shown in the diagram to the right.

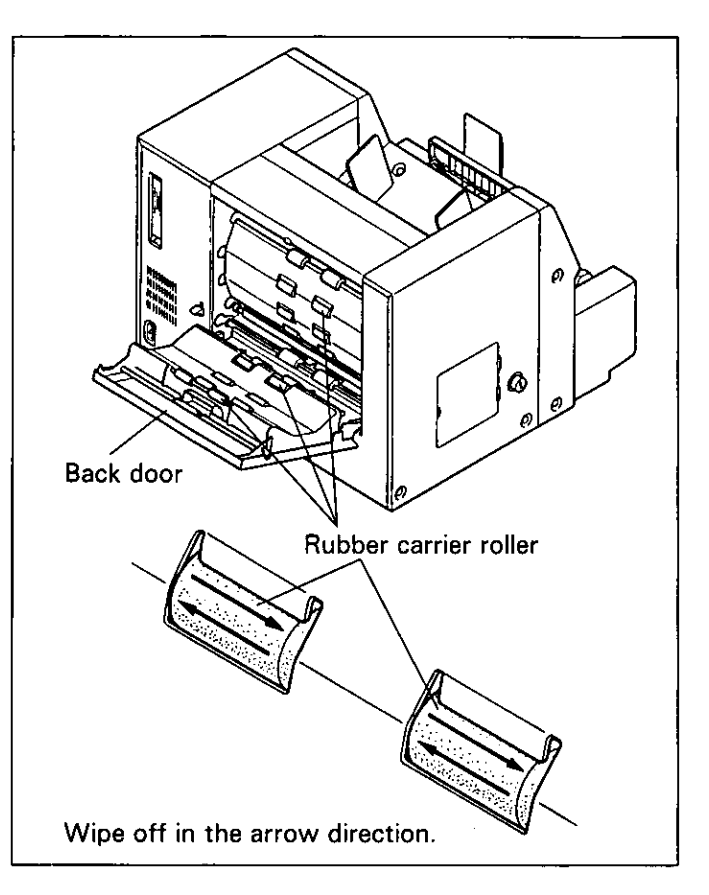

#### Cleaning the scanning section glass and white reference plate

Turn the power off.

- Use your fingers to hold down the 2 front door release.
	- The front door now opens slowly.

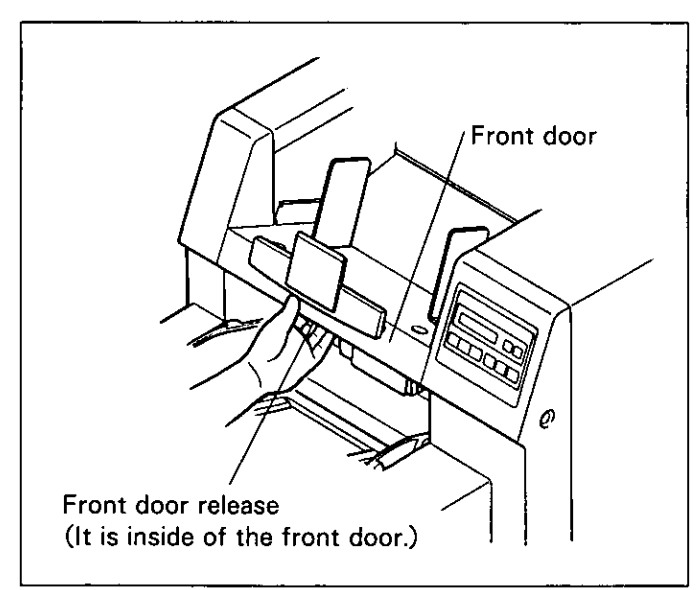

### **Cleaning the Unit**

Clean the scanning section glass and white reference plate using the accessory roller cleaning paper.

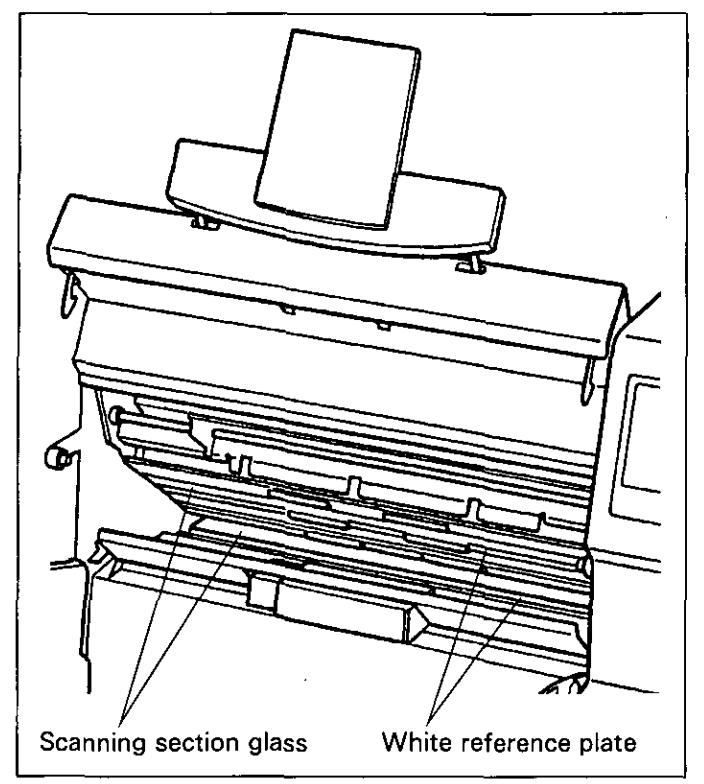

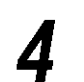

Close the front door.

#### Note for the roller cleaning paper;

Open the bag by the dotted line and take the roller cleaning paper out.

• If the opened bag is left open for a period of time, the alcohol will vaporize. Please use the roller cleaning paper immediately after opening the bag.

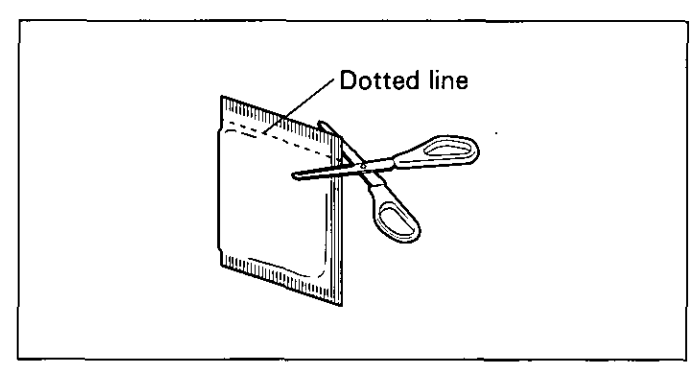

XX The roller cleaning paper (Model No. KV-SS03) is available from the dealer where you purchased your scanner.

For supplies and accessories: 1-800-346-4768

# Replacing the paper feed roller module

Turn the power off.

Use your fingers to hold down the  $\overline{2}$ front door release.

**.** The front door now opens slowly.

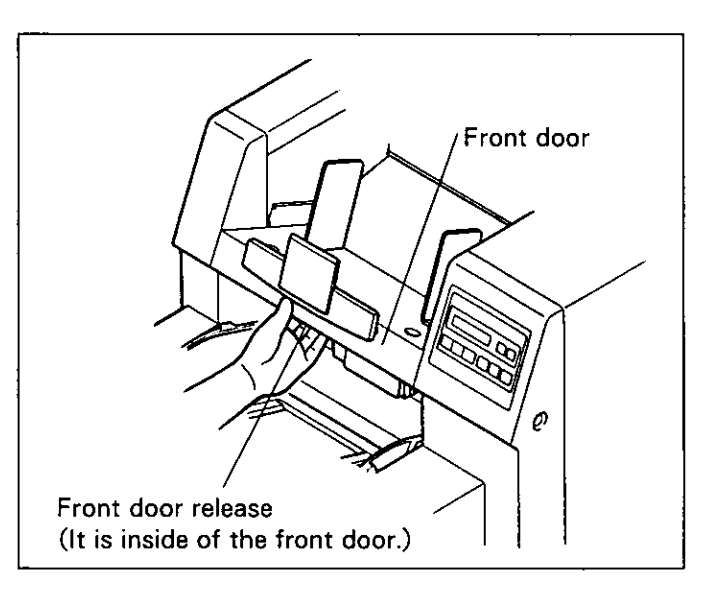

Use your fingers to push up the two levers at both ends of the paper feed roller module.

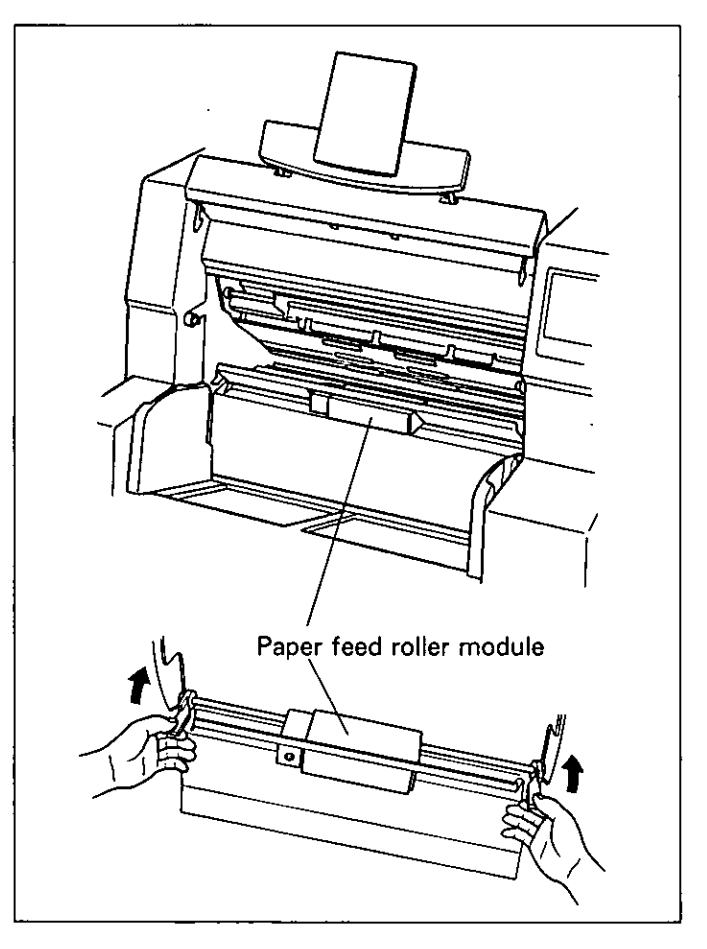

Draw the paper feed roller module 4 toward you and remove it starting with its left side.

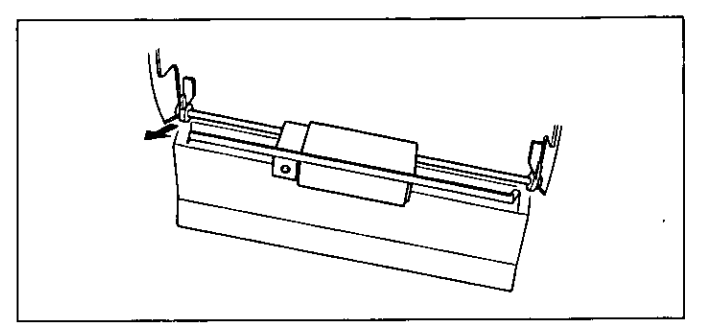

- Solding the optional transmutation of the change Kit (KV-SS041), and take Open the optional "Roller Exout the paper feed roller module. For supplies and accessories: 1-800-346-4768
- Install the new paper feed roller 6 module with its gears on the right side and its bearing into the guide groove of the side chassis in the scanner, and push down the levers at both ends until they click into position.
	- **Insert the paper feed roller module in** the scanner starting with its right side, and follow the sequence of  $(1)$ through 4 for installation.

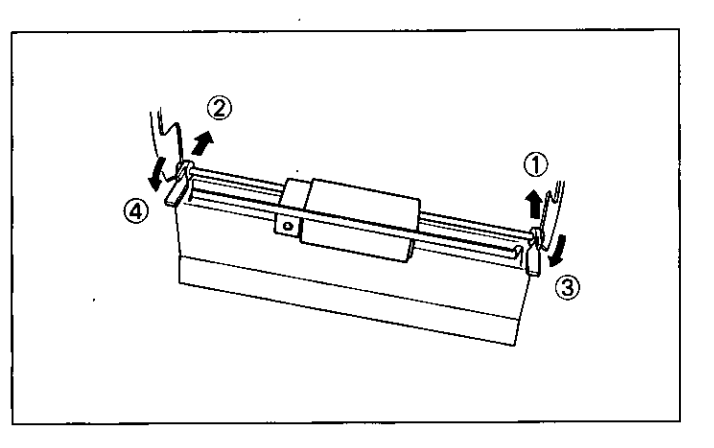

- Close the front door.
- Push the front door down slowly until it clicks into position.

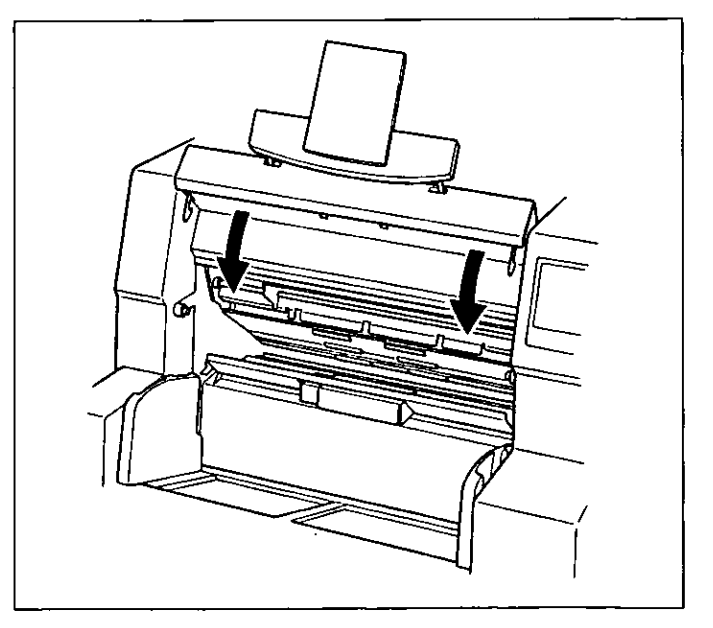

#### **Replacing the retard roller module**

The retard roller module is located underneath the paper feed roller module. Before replacing this module, the paper feed roller module must be removed first.

Follow steps 1 through 4 in "Replacing the paper feed roller module" to remove the paper feed roller module.

- Hold the paper feed cover using 2 Hold the paper love serve toward you, and lift to remove it.
	- When the paper feed cover is pulled toward you, the click-stop mechanism will be released.
	- $\bullet$  Follow the sequence of  $\circled{1}$  and  $\circled{2}$  for removal.

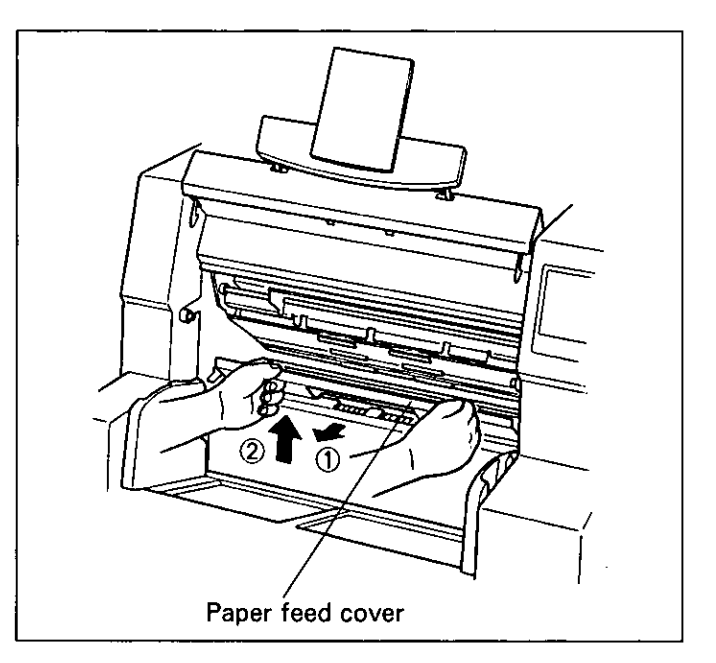

Use your fingers to push up the two levers at both ends of the retard roller module.

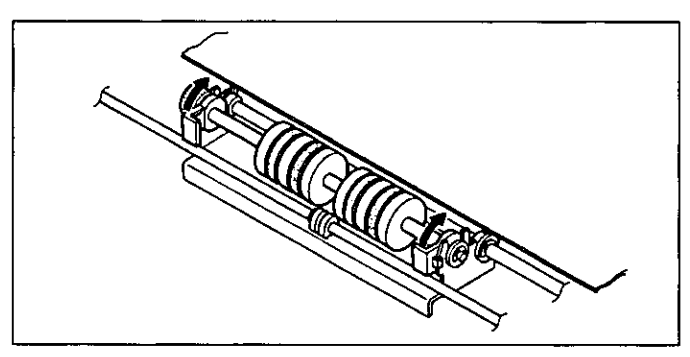

- While pushing down the metal holder of the retard roller module, remove the retard roller module.
	- $\bullet$  Follow the sequence of  $(1)$  and  $(2)$  for removal.

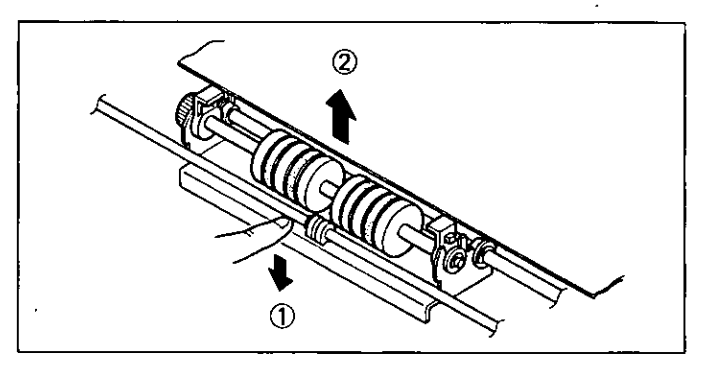

Take out the retard roller module 5 in the optional "Roller Exchange Kit (KV-SS041)". For supplies and accessories: 1-800-346-4768

While pushing down the metal  $\sum$  holder of the retard roller module, install the new retard roller module in the scanner, and push down the levers at both ends until they click into position.

> $\bullet$  Follow the sequence of  $\circled{1}$  through  $\circled{3}$ for installation.

Hold the paper feed cover using both hands, install it in the scanner, and push it into place until you hear a clicking sound.

 $\bullet$  Follow the sequence of  $\circled{1}$  and  $\circled{2}$  for installation.

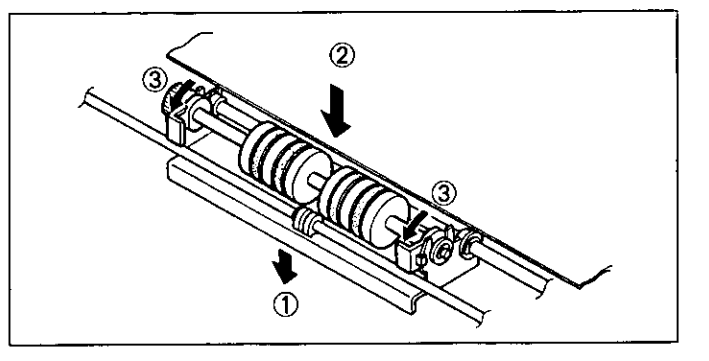

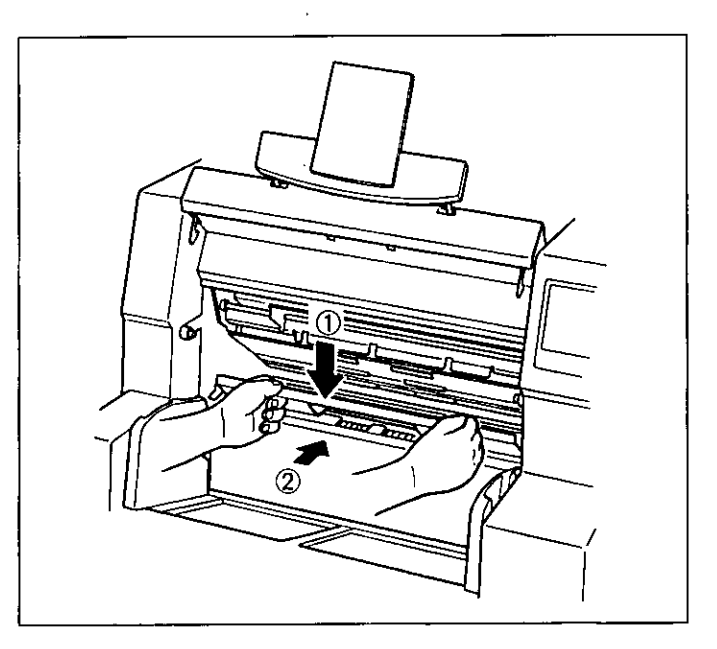

**8** Install the paper feed roller module which was removed in step 1, and close the front door which was opened.

> • For details on how to install the paper feed roller module, refer to steps 6 and 7 in "Replacing the paper feed roller module".

# **Repacking Instructions**

It is highly recommended that you keep the original carton and ALL packing materials. Should you need to transport or ship your scanner, please follow these instructions.

#### **Please Note:**

- Please use the original carton and all of the original packing materials. If you do not have the original packing material, these are available from Panasonic. Please refer to your servicing dealer, or call 1-800-833-9626.
- Improper repacking of the scanner may result in a service charge to repair the unit.
- The scanner should be handled in the upright (vertical) position.

#### **Material Required:**

- Original Scanner Carton & Packing Materials
- **Shipping Tape and Scissors**

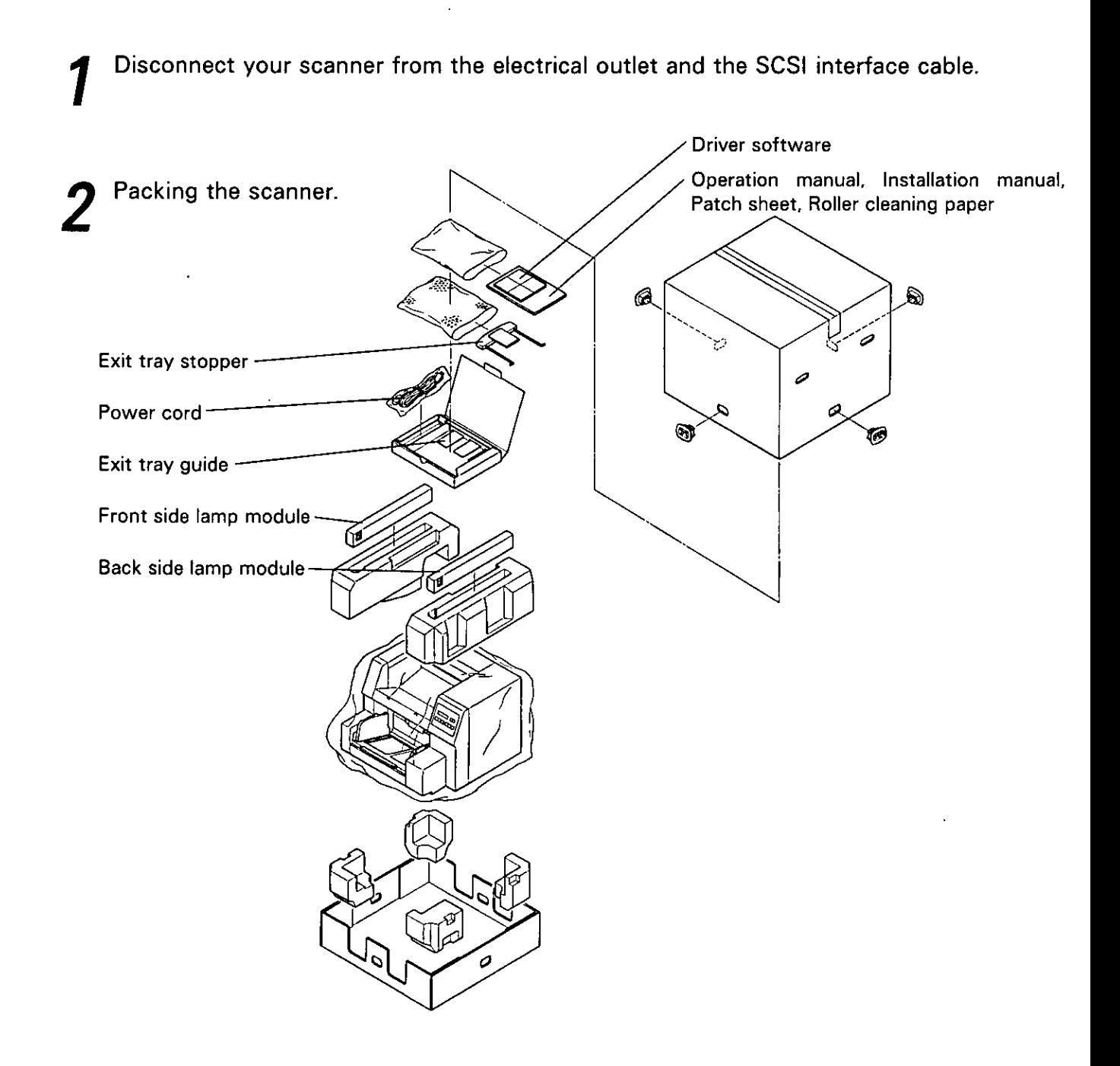

# **Specifications**

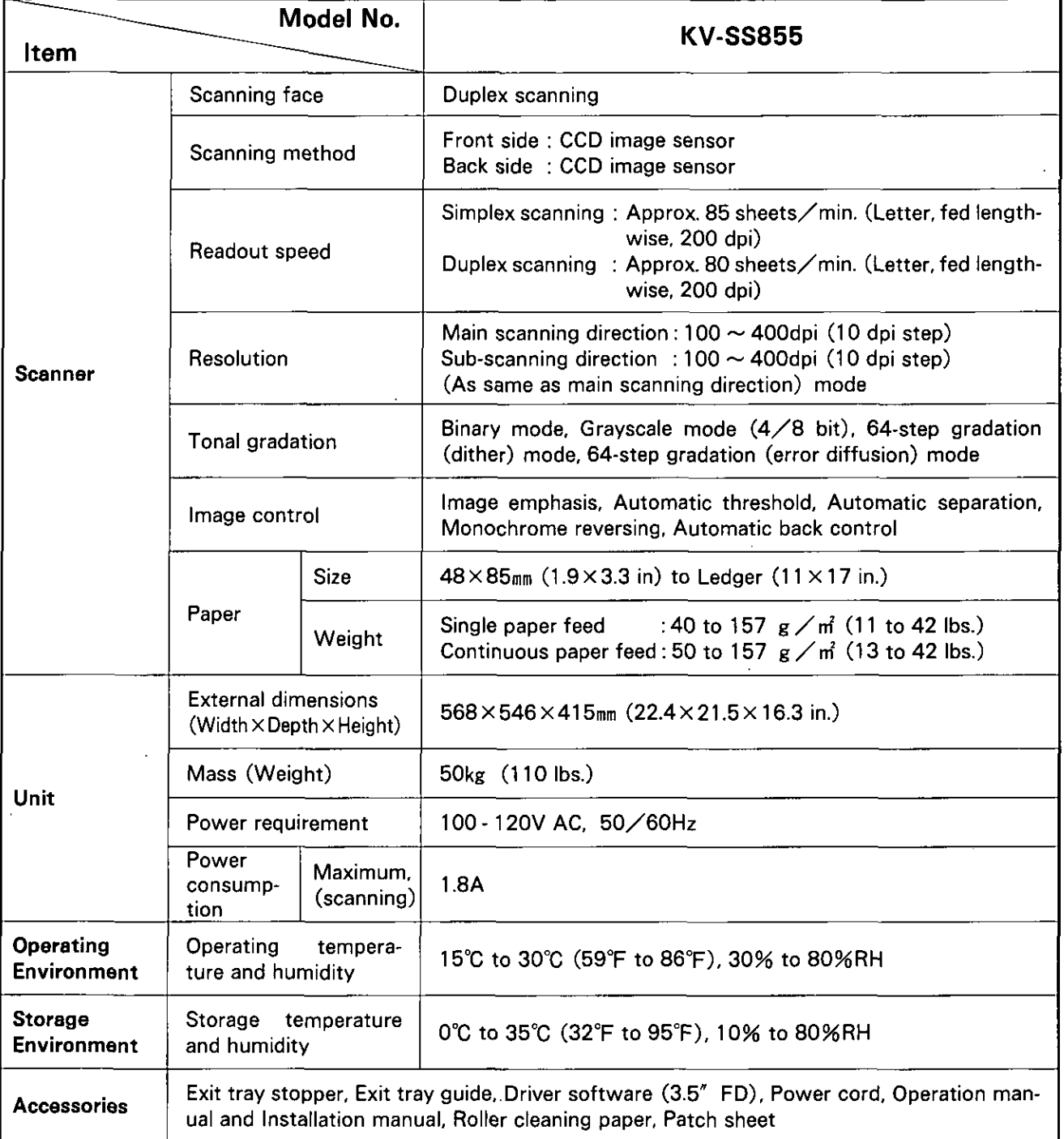

"Weight in pounds" represents the weight of 500  $[17 \times 22$  inches  $(432 \times 559)$ <sub>mm</sub>)] sheets.

# Troubleshooting

If a problem occurs while the unit is being used, first check the following items. If the unit still malfunctions, switch it OFF, and call service.

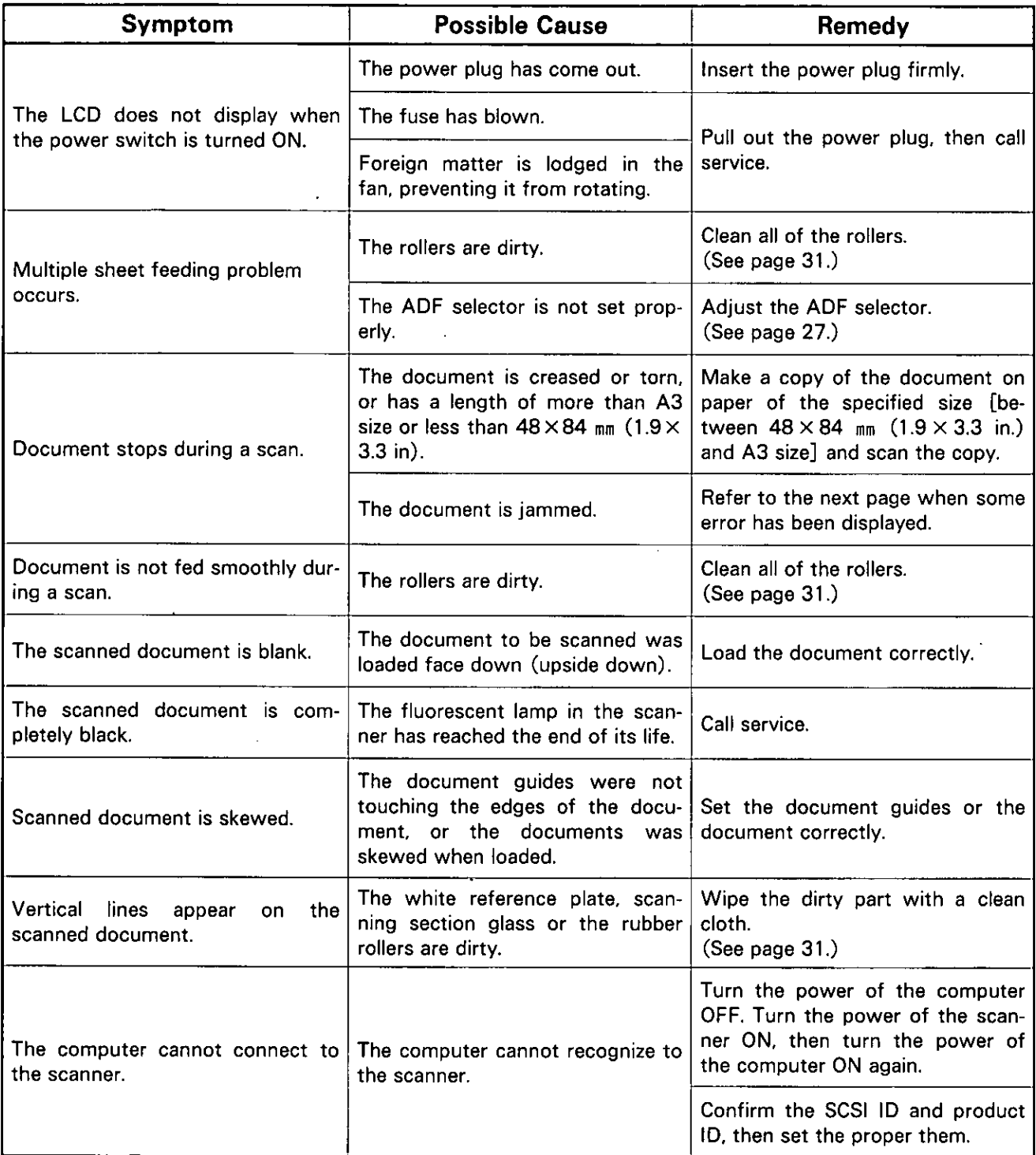

 $\overline{\phantom{a}}$ 

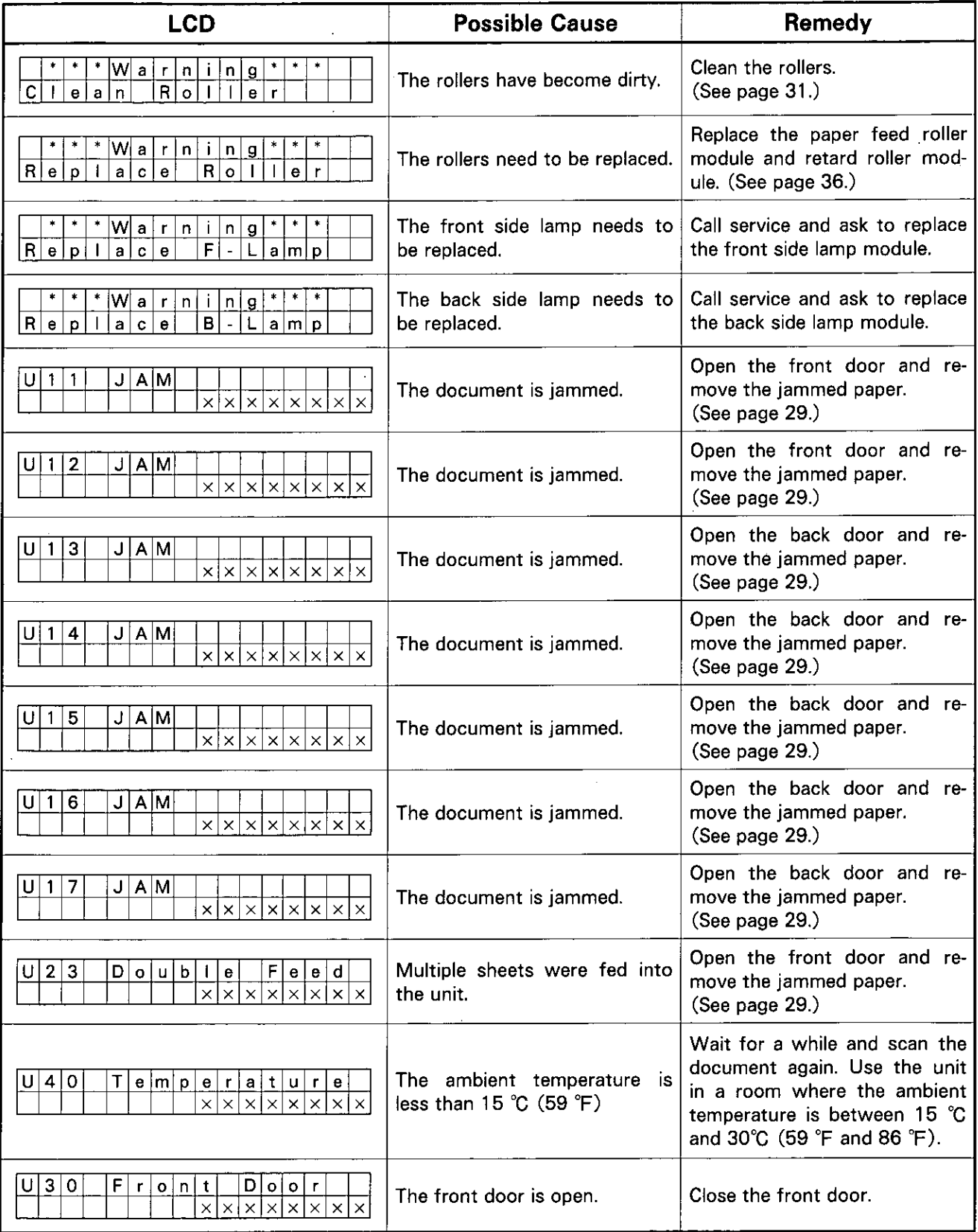

 $\cdot$ 

# Troubleshooting

 $\sim$ 

 $\ddot{\phantom{a}}$ 

 $\ddot{\phantom{a}}$ 

 $\bar{z}$ 

 $\ddot{\phantom{a}}$ 

 $\hat{\boldsymbol{\beta}}$ 

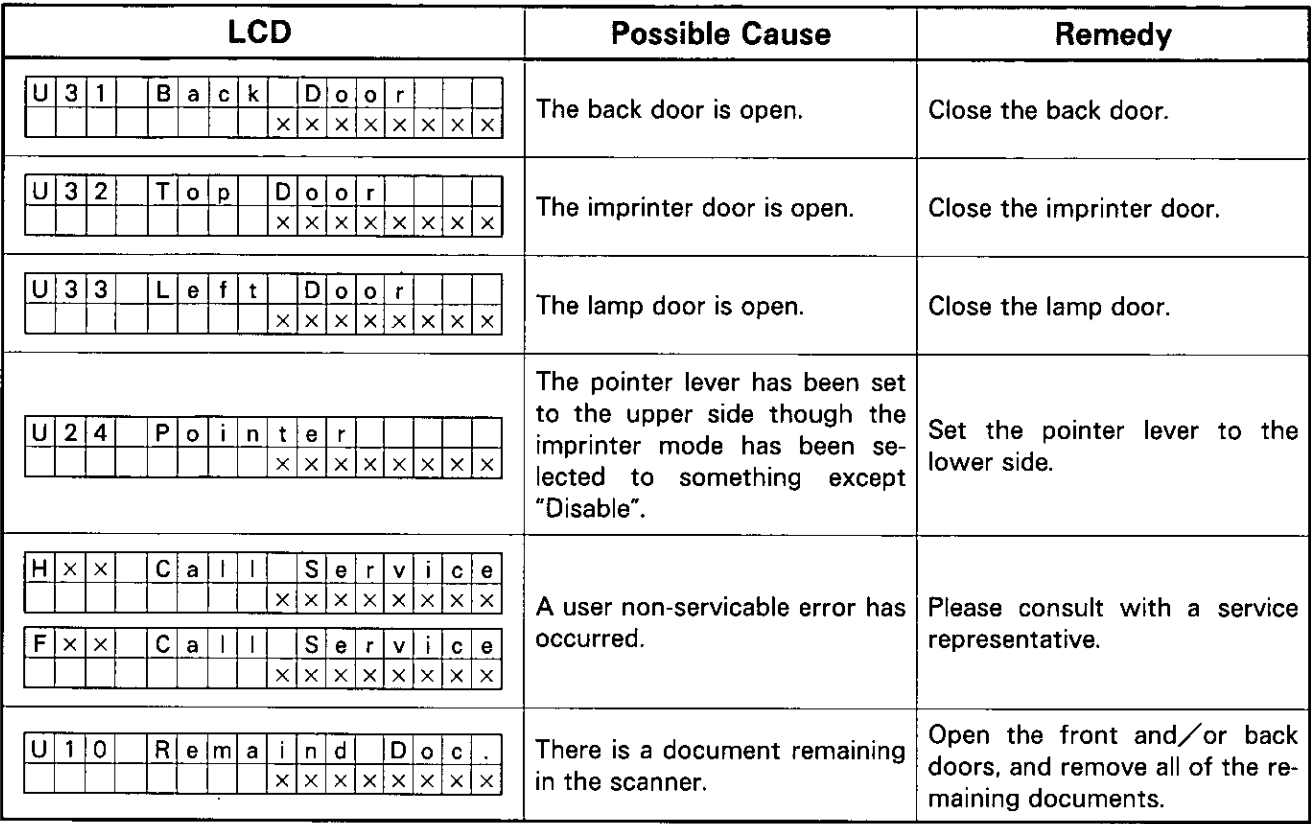

# Index

Page

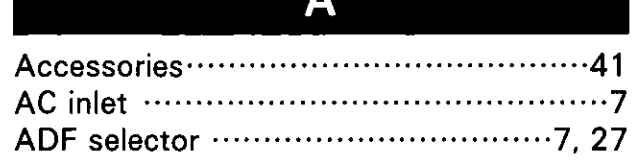

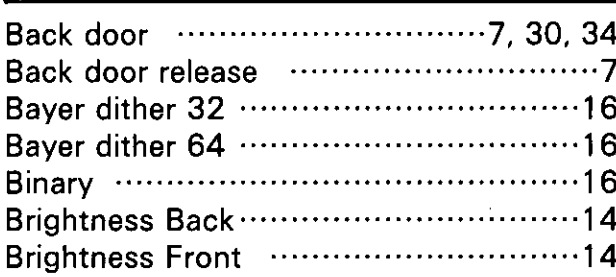

 $\overline{\mathbf{B}}$ 

# $\mathbf C$

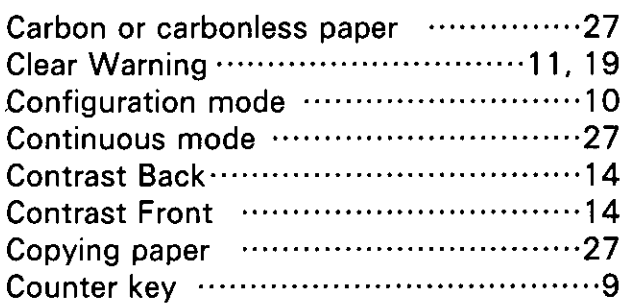

# D

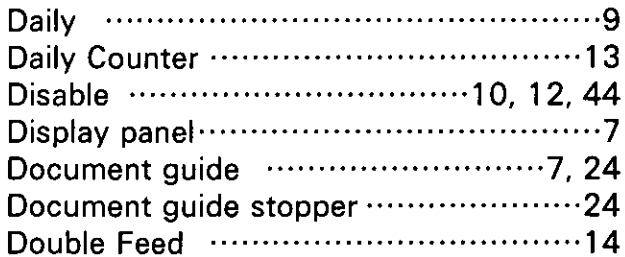

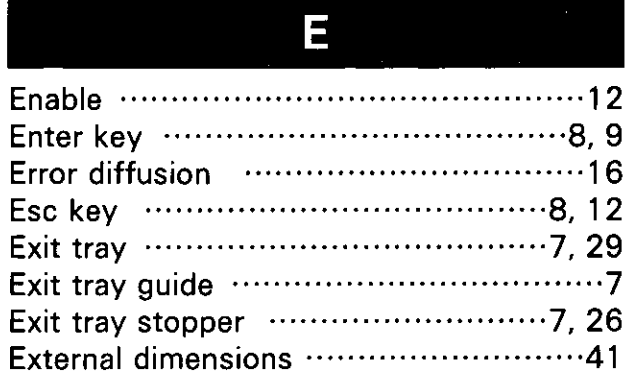

#### Page

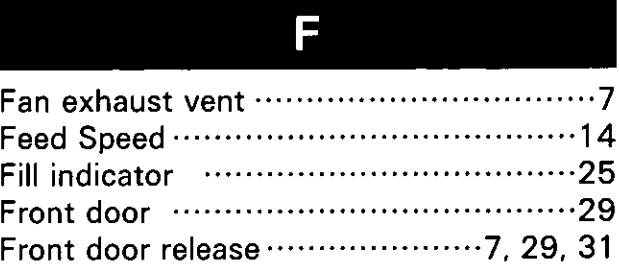

# $\overline{\mathbf{H}}$

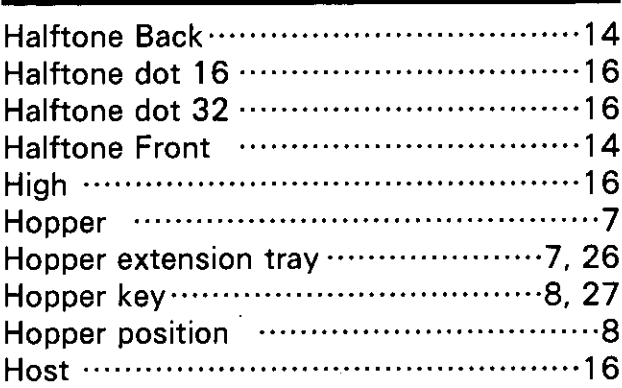

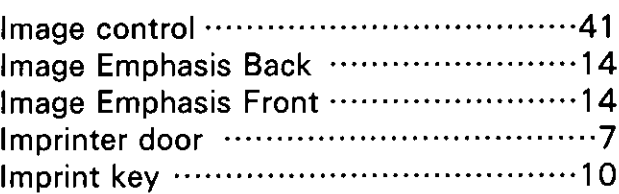

# $\mathbf{L}$

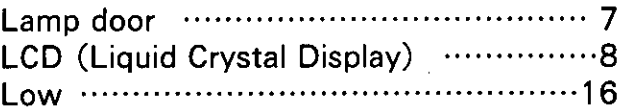

# M

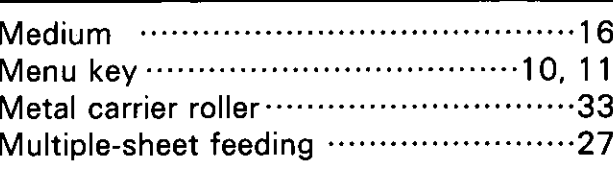

# N

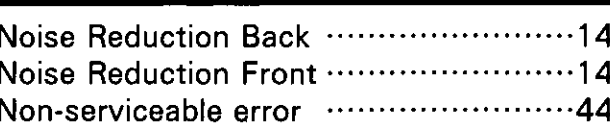

Page

 $\ddot{\phantom{0}}$ 

Operating Environment ··························41

 $\overline{O}$ 

# P

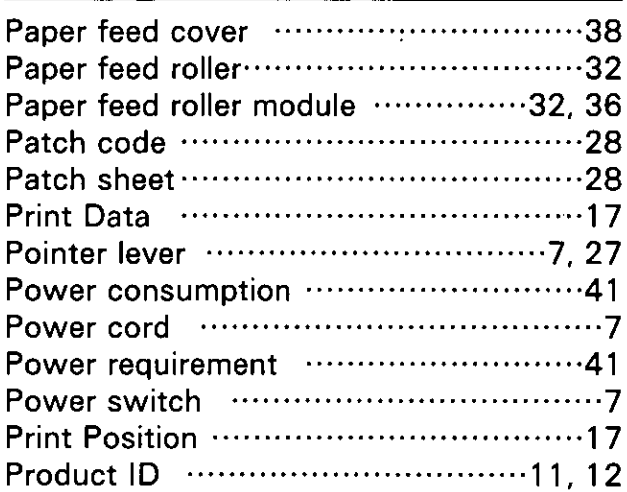

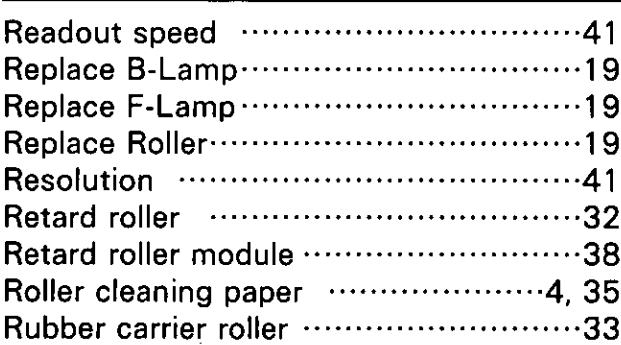

R

# S

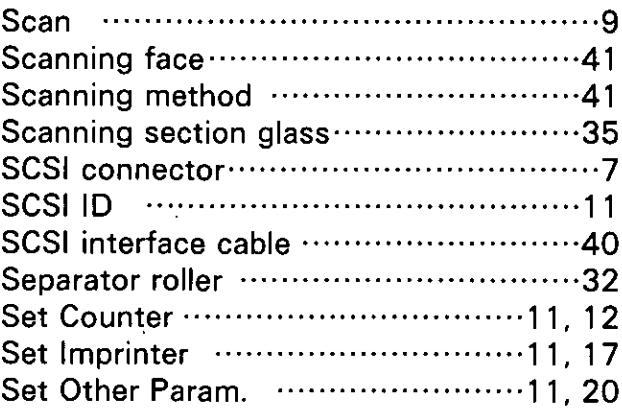

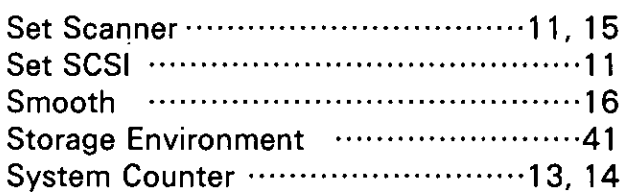

### T

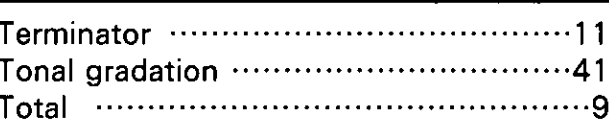

Page

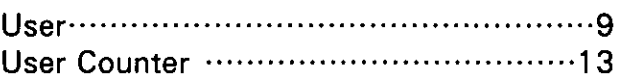

 $\overline{U}$ 

## W

White reference plate ..........................35

 $\label{eq:2} \frac{1}{\sqrt{2}}\left(\frac{1}{\sqrt{2}}\right)^{2} \left(\frac{1}{\sqrt{2}}\right)^{2} \left(\frac{1}{\sqrt{2}}\right)^{2} \left(\frac{1}{\sqrt{2}}\right)^{2} \left(\frac{1}{\sqrt{2}}\right)^{2} \left(\frac{1}{\sqrt{2}}\right)^{2} \left(\frac{1}{\sqrt{2}}\right)^{2} \left(\frac{1}{\sqrt{2}}\right)^{2} \left(\frac{1}{\sqrt{2}}\right)^{2} \left(\frac{1}{\sqrt{2}}\right)^{2} \left(\frac{1}{\sqrt{2}}\right)^{2} \left(\frac{$  $\label{eq:2.1} \frac{1}{\sqrt{2}}\int_{\mathbb{R}^3}\frac{1}{\sqrt{2}}\left(\frac{1}{\sqrt{2}}\right)^2\frac{1}{\sqrt{2}}\left(\frac{1}{\sqrt{2}}\right)^2\frac{1}{\sqrt{2}}\left(\frac{1}{\sqrt{2}}\right)^2\frac{1}{\sqrt{2}}\left(\frac{1}{\sqrt{2}}\right)^2\frac{1}{\sqrt{2}}\left(\frac{1}{\sqrt{2}}\right)^2\frac{1}{\sqrt{2}}\frac{1}{\sqrt{2}}\frac{1}{\sqrt{2}}\frac{1}{\sqrt{2}}\frac{1}{\sqrt{2}}\frac{1}{\sqrt{2}}$  $\label{eq:2.1} \mathcal{L}(\mathcal{L}^{\text{max}}_{\mathcal{L}}(\mathcal{L}^{\text{max}}_{\mathcal{L}})) \leq \mathcal{L}(\mathcal{L}^{\text{max}}_{\mathcal{L}}(\mathcal{L}^{\text{max}}_{\mathcal{L}}))$  $\label{eq:2.1} \frac{1}{\sqrt{2}}\sum_{i=1}^n\frac{1}{\sqrt{2}}\sum_{i=1}^n\frac{1}{\sqrt{2}}\sum_{i=1}^n\frac{1}{\sqrt{2}}\sum_{i=1}^n\frac{1}{\sqrt{2}}\sum_{i=1}^n\frac{1}{\sqrt{2}}\sum_{i=1}^n\frac{1}{\sqrt{2}}\sum_{i=1}^n\frac{1}{\sqrt{2}}\sum_{i=1}^n\frac{1}{\sqrt{2}}\sum_{i=1}^n\frac{1}{\sqrt{2}}\sum_{i=1}^n\frac{1}{\sqrt{2}}\sum_{i=1}^n\frac$  $\label{eq:2.1} \frac{1}{\sqrt{2}}\int_{\mathbb{R}^3}\frac{1}{\sqrt{2}}\left(\frac{1}{\sqrt{2}}\right)^2\frac{1}{\sqrt{2}}\left(\frac{1}{\sqrt{2}}\right)^2\frac{1}{\sqrt{2}}\left(\frac{1}{\sqrt{2}}\right)^2\frac{1}{\sqrt{2}}\left(\frac{1}{\sqrt{2}}\right)^2\frac{1}{\sqrt{2}}\left(\frac{1}{\sqrt{2}}\right)^2\frac{1}{\sqrt{2}}\frac{1}{\sqrt{2}}\frac{1}{\sqrt{2}}\frac{1}{\sqrt{2}}\frac{1}{\sqrt{2}}\frac{1}{\sqrt{2}}$  $\label{eq:2.1} \frac{1}{\sqrt{2}}\int_{0}^{\infty}\frac{1}{\sqrt{2\pi}}\left(\frac{1}{\sqrt{2\pi}}\right)^{2\alpha} \frac{1}{\sqrt{2\pi}}\int_{0}^{\infty}\frac{1}{\sqrt{2\pi}}\left(\frac{1}{\sqrt{2\pi}}\right)^{\alpha} \frac{1}{\sqrt{2\pi}}\int_{0}^{\infty}\frac{1}{\sqrt{2\pi}}\frac{1}{\sqrt{2\pi}}\frac{1}{\sqrt{2\pi}}\frac{1}{\sqrt{2\pi}}\frac{1}{\sqrt{2\pi}}\frac{1}{\sqrt{2\pi}}\frac{1}{\sqrt{2\pi}}$  $\label{eq:2.1} \frac{1}{\sqrt{2}}\int_{\mathbb{R}^3}\frac{1}{\sqrt{2}}\left(\frac{1}{\sqrt{2}}\right)^2\frac{1}{\sqrt{2}}\left(\frac{1}{\sqrt{2}}\right)^2\frac{1}{\sqrt{2}}\left(\frac{1}{\sqrt{2}}\right)^2\frac{1}{\sqrt{2}}\left(\frac{1}{\sqrt{2}}\right)^2.$  $\sim 10^{-1}$  $\label{eq:2.1} \frac{1}{\sqrt{2}}\left(\frac{1}{\sqrt{2}}\right)^{2} \left(\frac{1}{\sqrt{2}}\right)^{2} \left(\frac{1}{\sqrt{2}}\right)^{2} \left(\frac{1}{\sqrt{2}}\right)^{2} \left(\frac{1}{\sqrt{2}}\right)^{2} \left(\frac{1}{\sqrt{2}}\right)^{2} \left(\frac{1}{\sqrt{2}}\right)^{2} \left(\frac{1}{\sqrt{2}}\right)^{2} \left(\frac{1}{\sqrt{2}}\right)^{2} \left(\frac{1}{\sqrt{2}}\right)^{2} \left(\frac{1}{\sqrt{2}}\right)^{2} \left(\$ 

 $\label{eq:2.1} \mathcal{L}(\mathcal{L}^{\text{max}}_{\text{max}}(\mathcal{L}^{\text{max}}_{\text{max}})) \leq \mathcal{L}(\mathcal{L}^{\text{max}}_{\text{max}}(\mathcal{L}^{\text{max}}_{\text{max}}))$ 

Panasonic Communications & Systems Company Division of Matsushita Electric Corporation of America Two Panasonic Way, Secaucus, New Jersey 07094

Panasonic Canada Inc. 5770 Ambler Drive, Mississauga, Ontario, L4W2T3

Printed in Japan